CQG, Inc

# CQG Desktop ユーザーガイド

**November 1st, 2022 | Based on Software version 7.90**

# **CQGSP**

## <変更履歴>

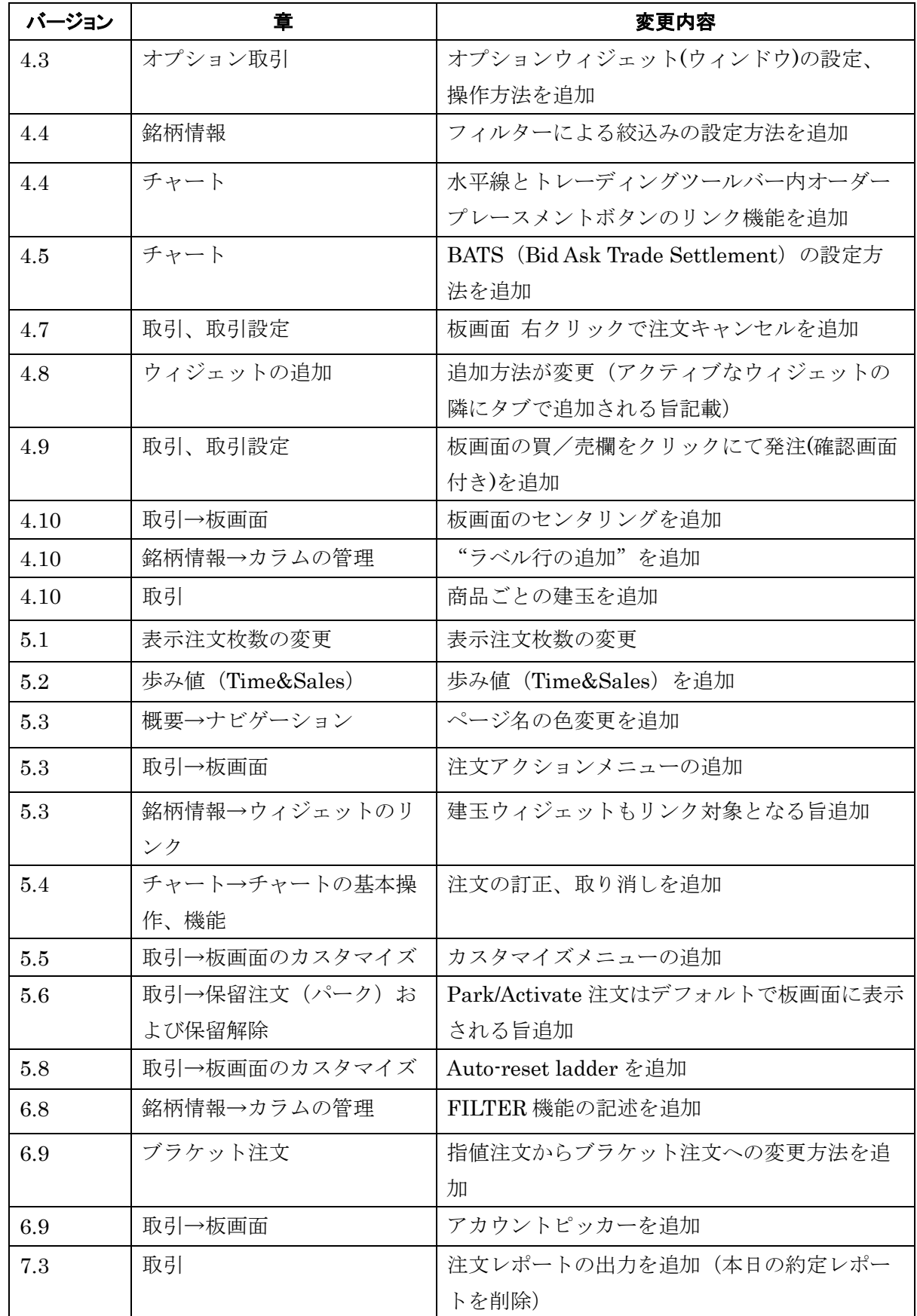

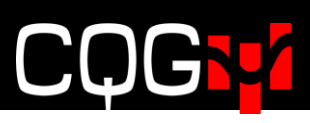

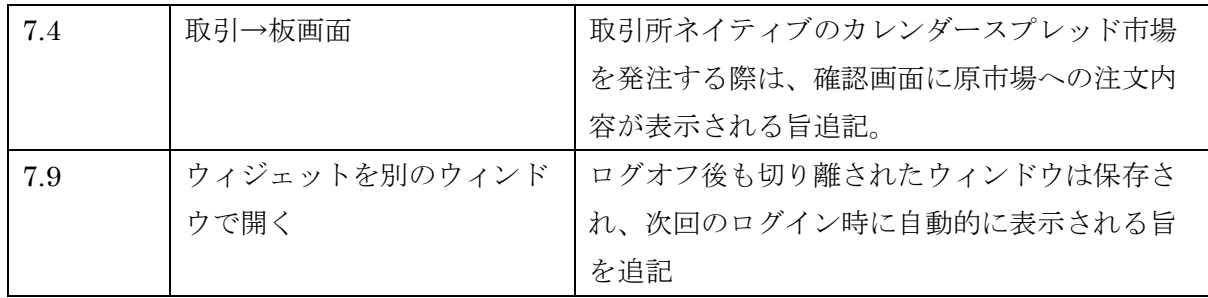

# **CQGS24**

## **Contents**

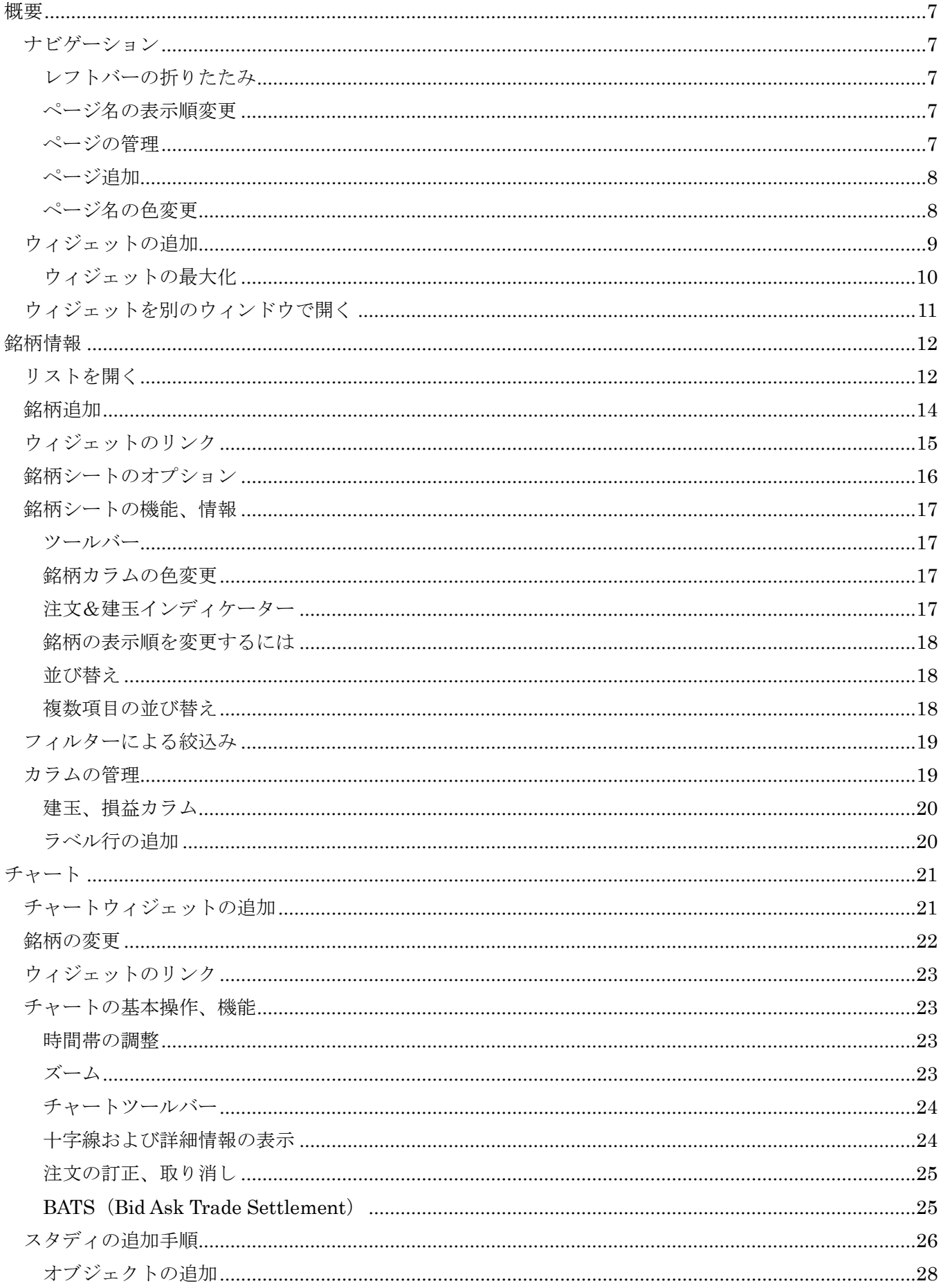

# COGTZ

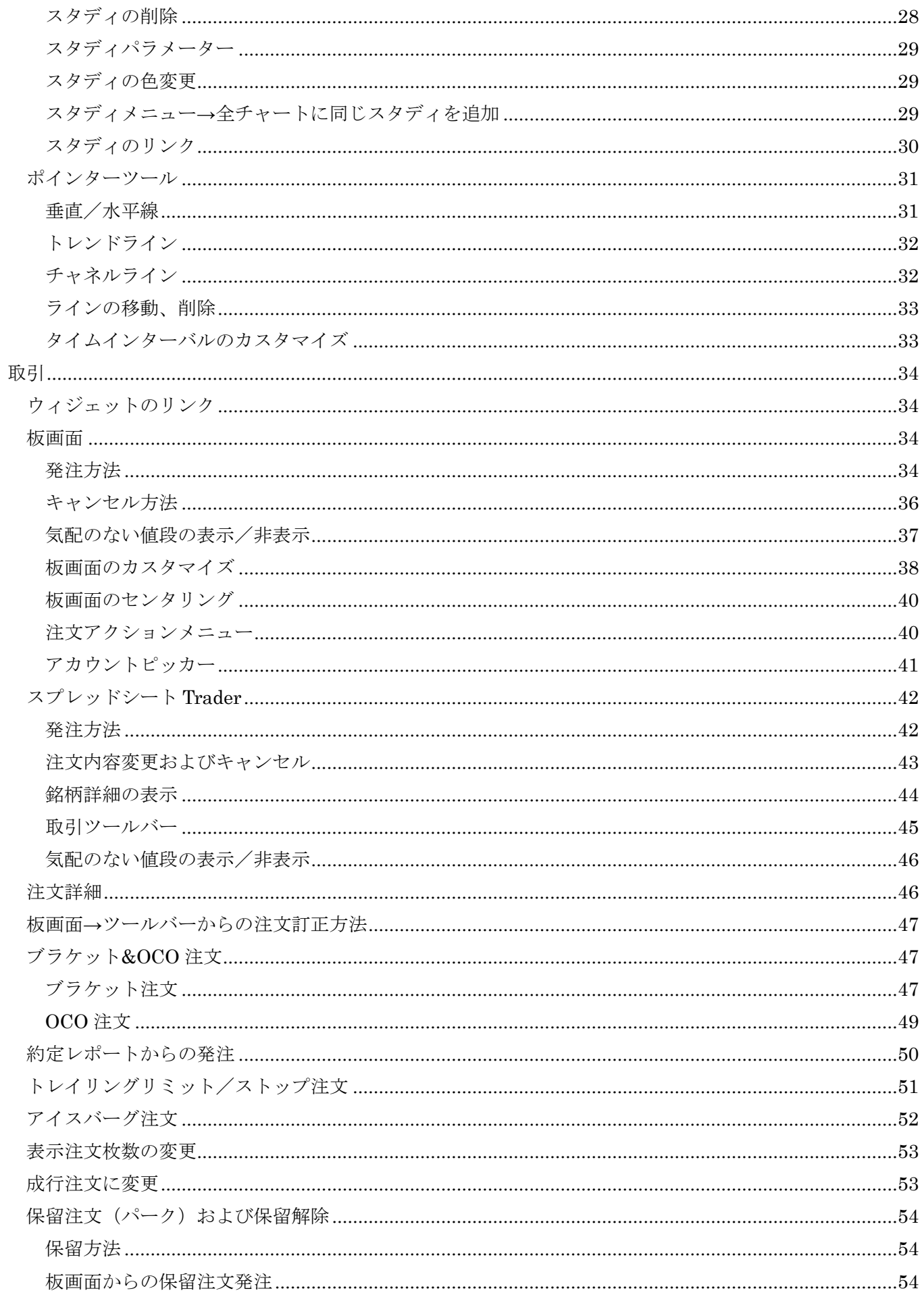

# COGTZ

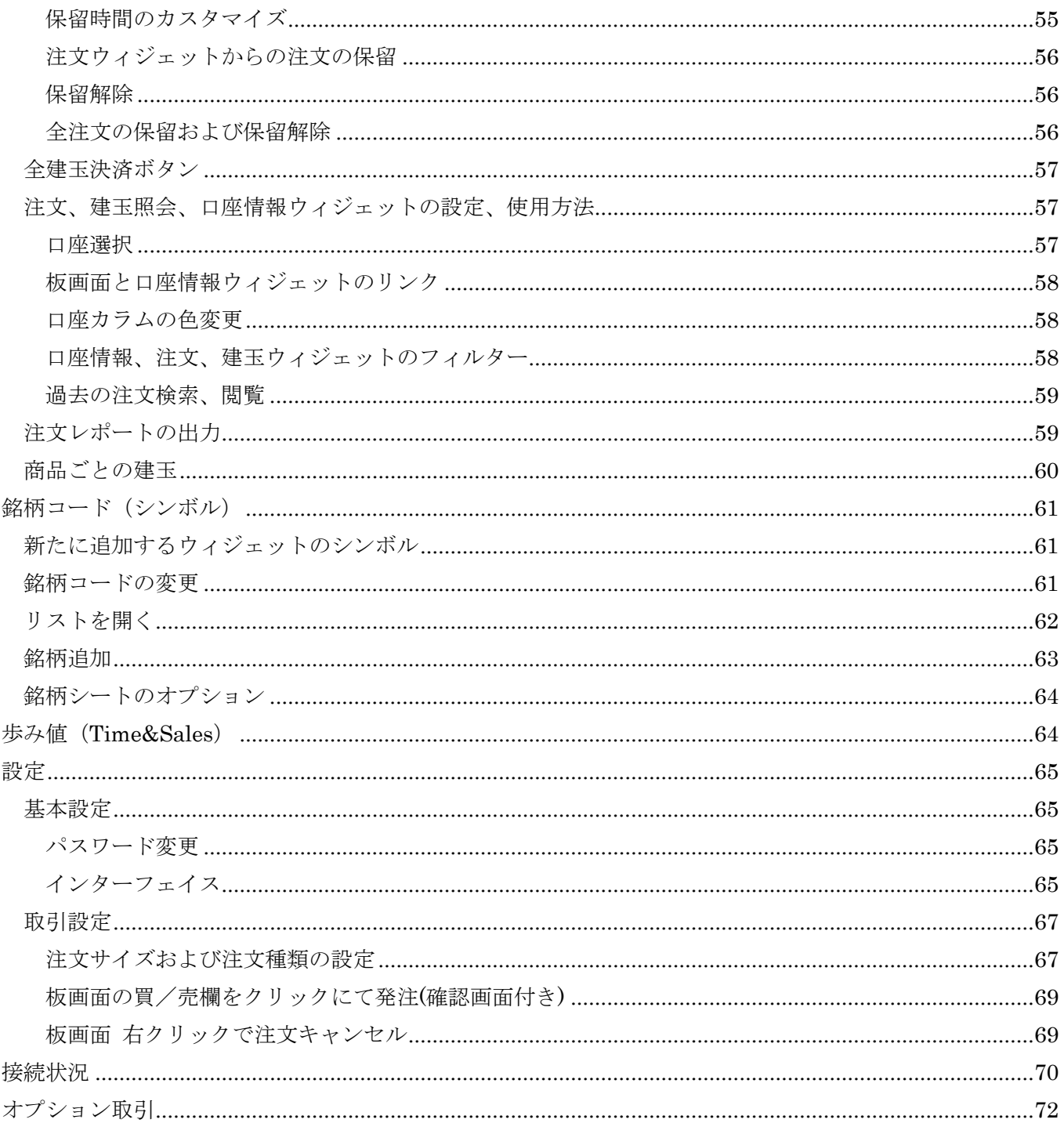

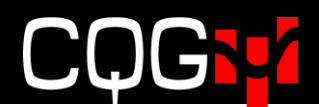

<span id="page-6-0"></span>概要

# <span id="page-6-1"></span>ナビゲーション

#### <span id="page-6-2"></span>レフトバーの折りたたみ

下図の三本線ボタンをクリックすることで、レフトバーを折りたたむことができます。折りたたんでも ページの略称およびアイコンは表示されますので、各メニューの選択は可能です。

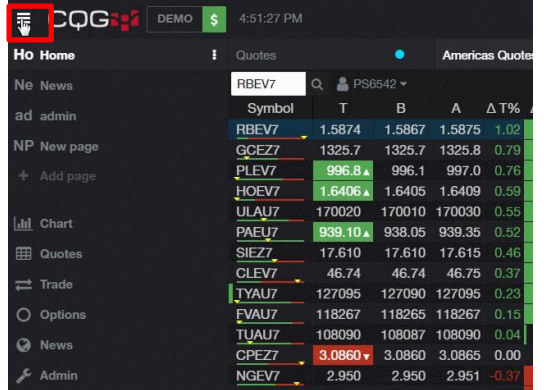

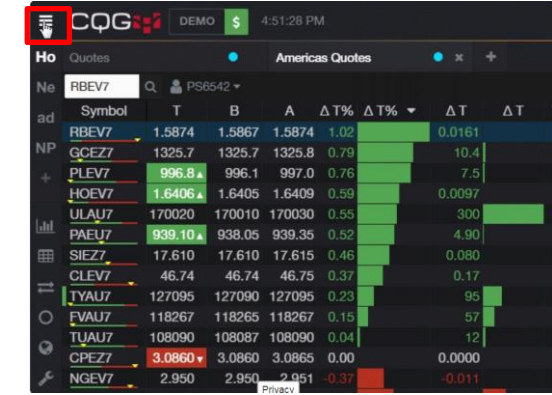

### <span id="page-6-3"></span>ページ名の表示順変更

レフトバーのページ名をドラッグ&ドロップすることで表示順を入れ替えることができます。

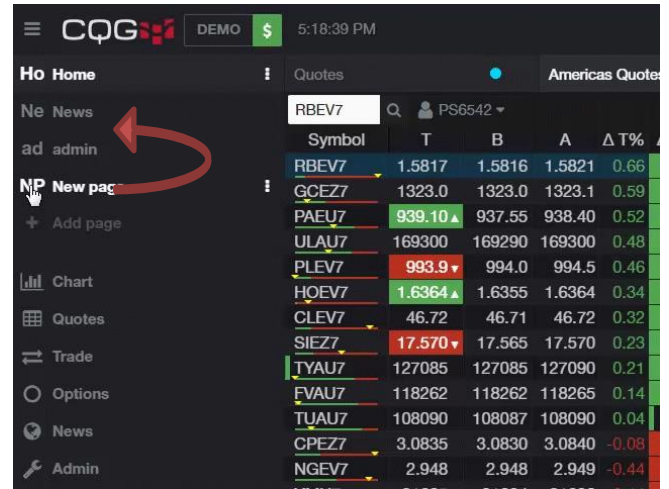

#### <span id="page-6-4"></span>ページの管理

各ページ名の横に表示されている下図の三つのドットボタンをクリックすると、ページ名変更などの メニューが表示されます。例えばページ名変更をクリックすると、ページ名および略称を変更できま す。

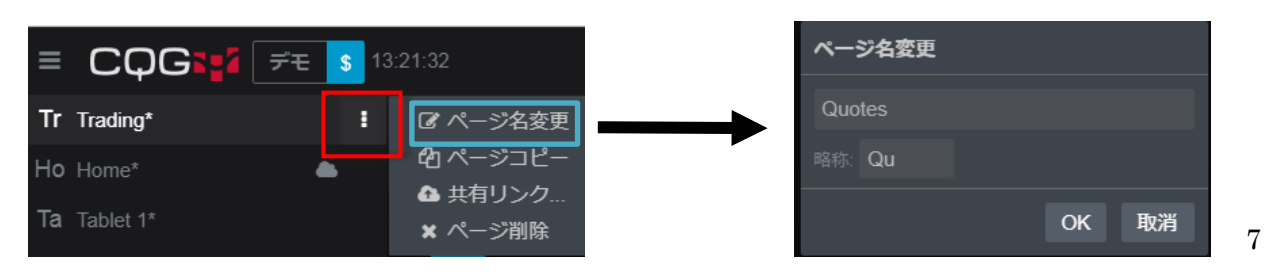

### <span id="page-7-0"></span>ページ追加

レフトバーのページ追加をクリックするとサブメニューが表示されます。サブメニュー内の空白のペ ージをクリックするとブランクのページが、それ以外をクリックすると各文言に見合ったウィジェッ トが挿入されたテンプレートページが追加されます。

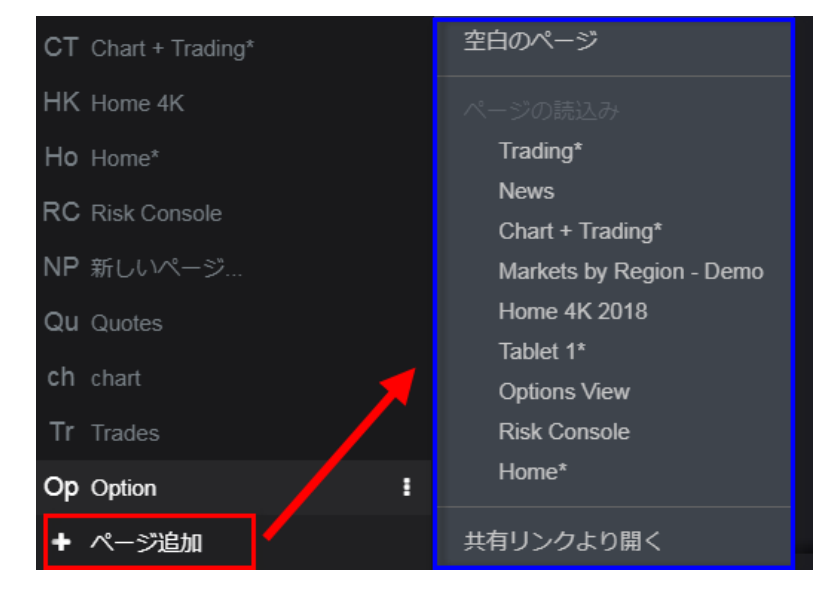

### <span id="page-7-1"></span>ページ名の色変更

各ページ名の横に表示されている下図の三つのドットボタンより、ページ名変更をクリックすると、下 図のとおり設定画面が開き、ページ名の色を変更できます。

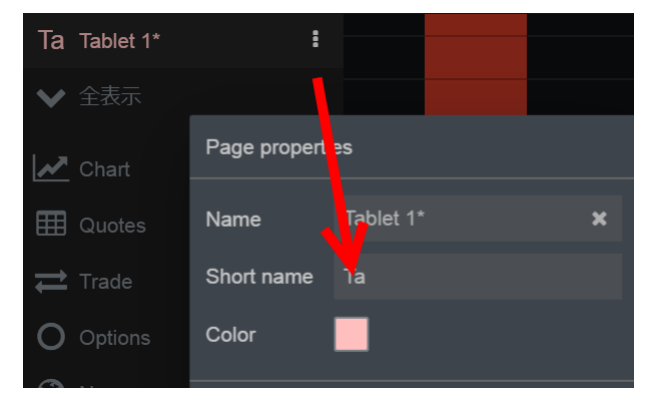

# <span id="page-8-0"></span>ウィジェットの追加

下記の手順でページ内にウィジェットを追加します。

1. レフトバーより追加するウィジェットを選択します。

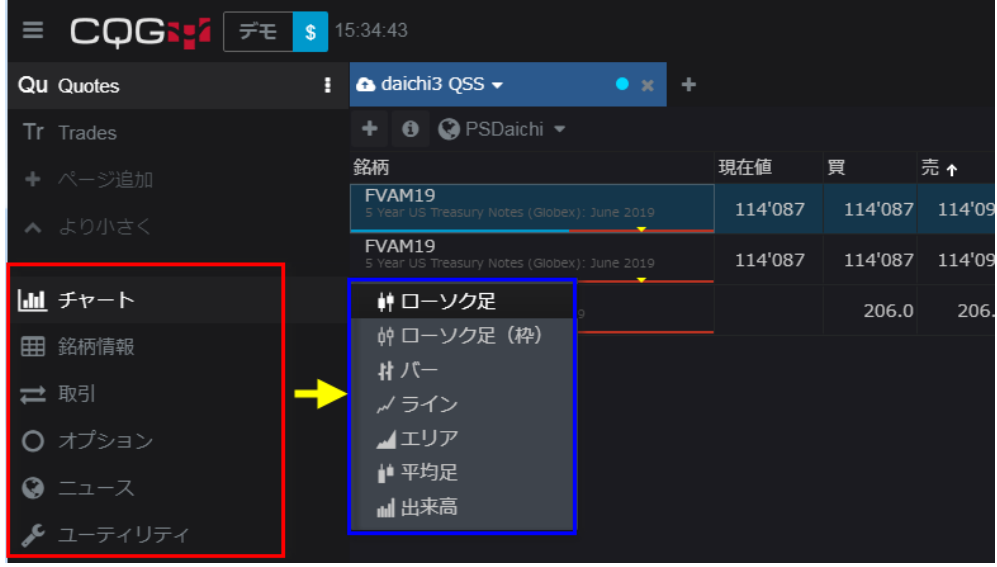

2. その時点でアクティブになっていたウィジェットの隣にタブで追加されます。

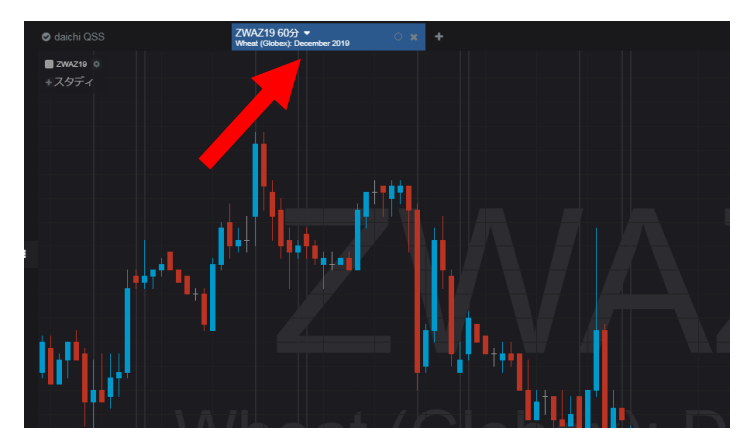

3. 再配置する場合はタブをドラッグ&ドロップします。

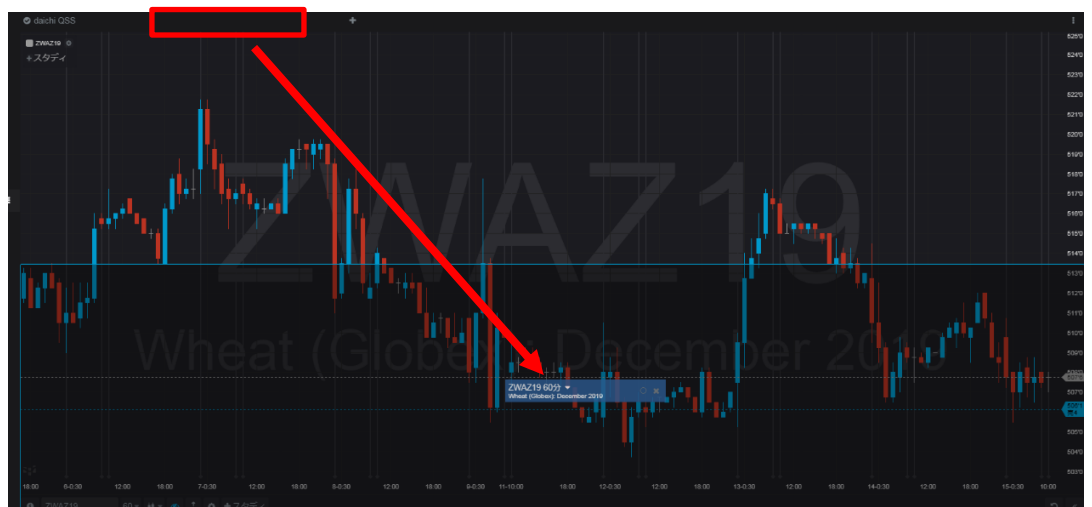

# l

# <span id="page-9-0"></span>ウィジェットの最大化

各ウィジェットの右上に表示されている最大化ボタンをクリックすると、ページ全体に表示されます。

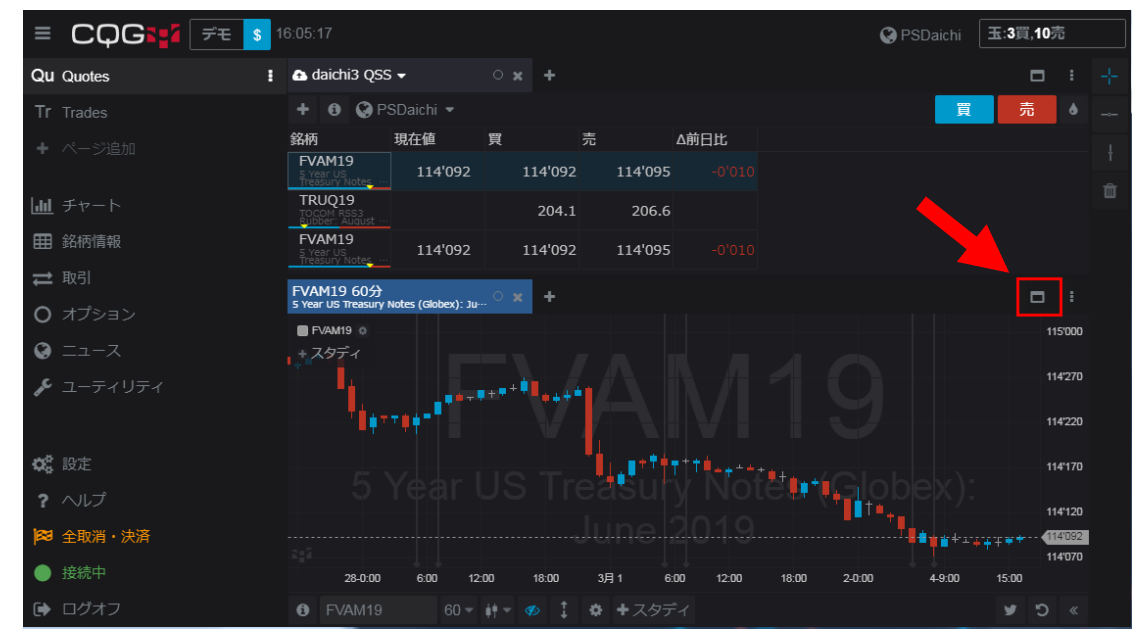

# <span id="page-10-0"></span>ウィジェットを別のウィンドウで開く

ページ内のウィジェットを別のウィンドウで開くためには、三つのドットボタンより、"新しいウィン ドウ内に開く"をクリックしてください。

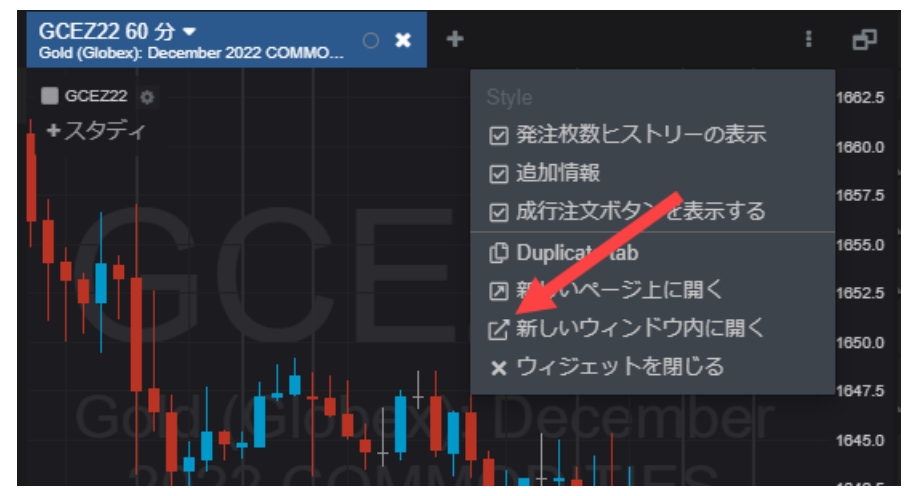

ウィジェットはページから切り離され、別のウィンドウで開きます。

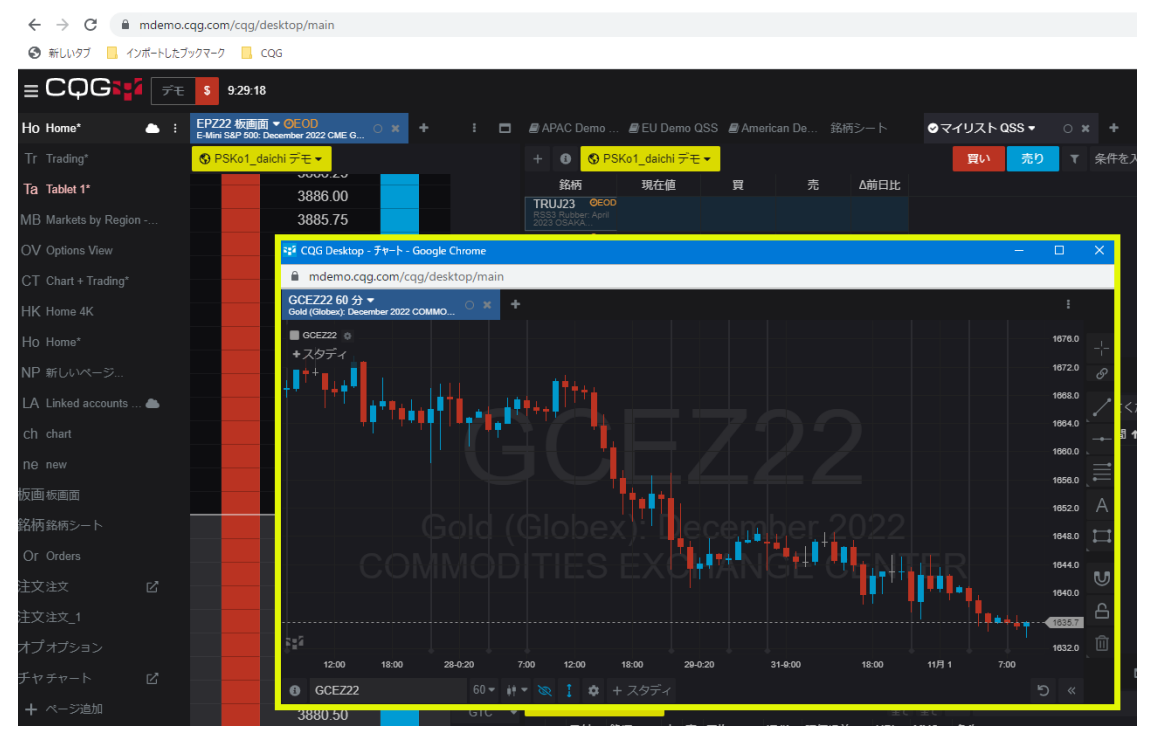

切り離されたウィンドウは新しいページとしてレフトバーに表示され、ページ名に が付与されます。 他のウィンドウの背後に隠れてしまっている場合は、「をクリックすると前面に表示されます。

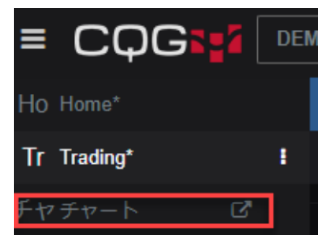

ログオフ後も切り離されたウィンドウは保存され、次回のログイン時に自動的に表示されます。

# <span id="page-11-0"></span>銘柄情報

銘柄情報には銘柄シートウィジェット、銘柄ボードウィジェットなど多種多様なレイアウトを用意してい ます。本章では主に銘柄シートウィジェットの機能および使用方法について説明します。

# <span id="page-11-1"></span>リストを開く

ページに銘柄シートウィジェットを追加すると、リストを開くダイアログが開きます。ダイアログの中 には、代表的な関連商品群をまとめた銘柄リストが表示されます。

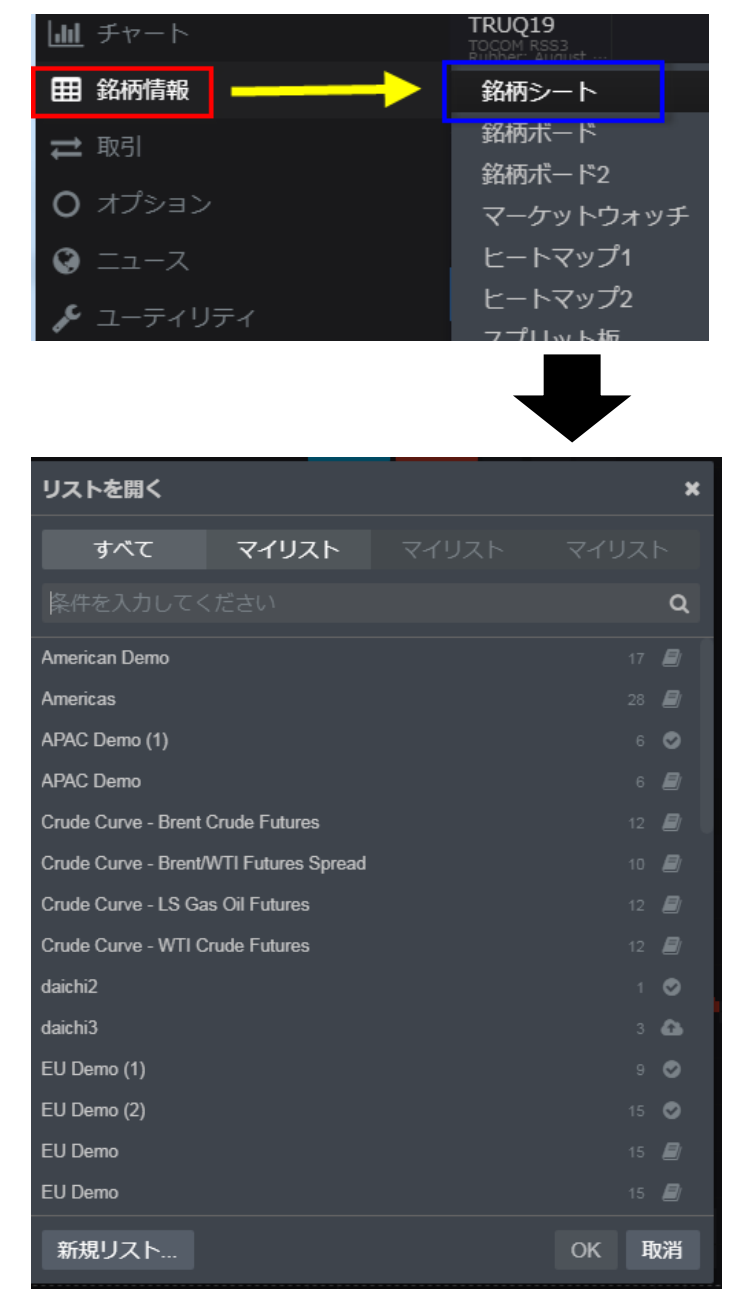

また、検索ボックス内に任意のキーワード、例えば'crude'と入力するとその文言を含んだ銘柄リスト が表示され、'WTI Crude Futures'を選択すると、ICE WTI Light Sweet Crude Oil の銘柄リストが表 示されます。

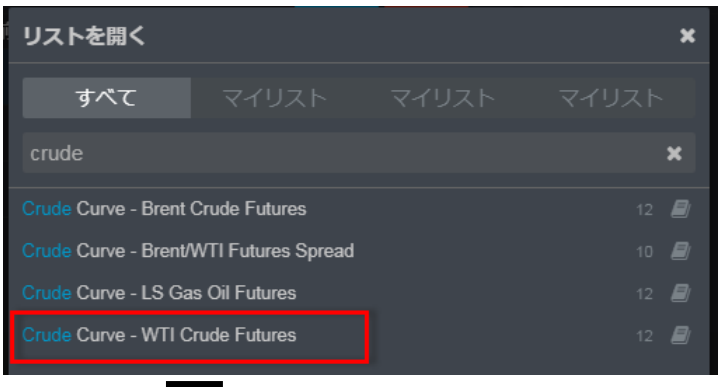

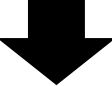

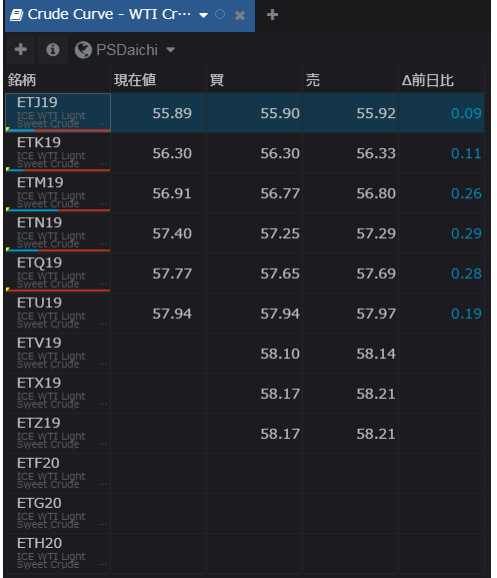

リストを開くダイアログ(前頁記載)内の新規リストボタンをクリックすると下図の検索ダイアログが 開きます。任意のキーワードを入力すると関連商品が表示されます。対象のシンボルを選択し OK をク リックすると銘柄情報が追加されます。

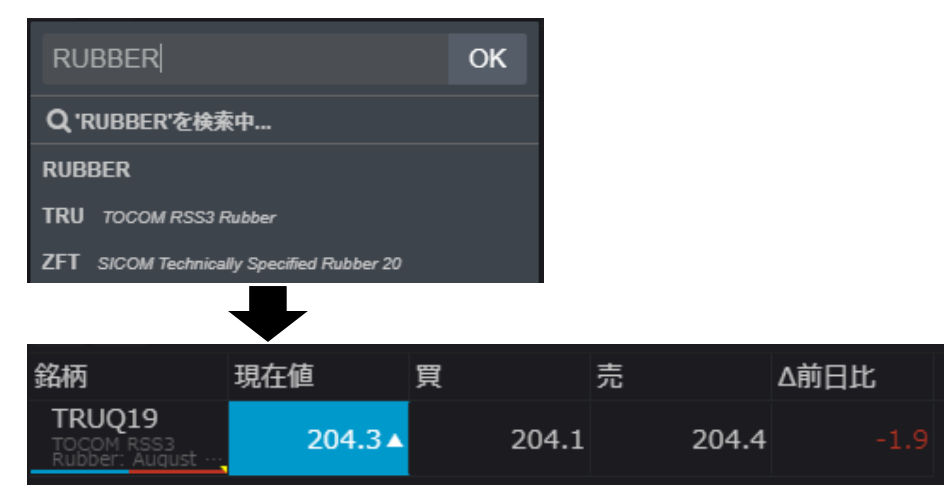

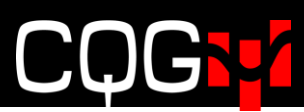

# <span id="page-13-0"></span>銘柄追加

ブランクのリストに銘柄を追加する場合には、銘柄追加ボタンをクリックし銘柄追加ダイアログを開き ます。

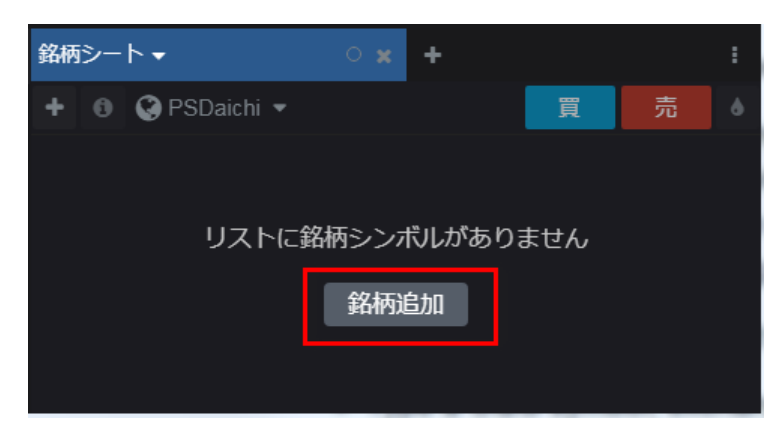

検索ボックス内にシンボル(銘柄コード)や商品名などを入力すると、それに見合った銘柄が候補とし て表示されます。対象のシンボルを選択し OK をクリックすると銘柄が追加されます。

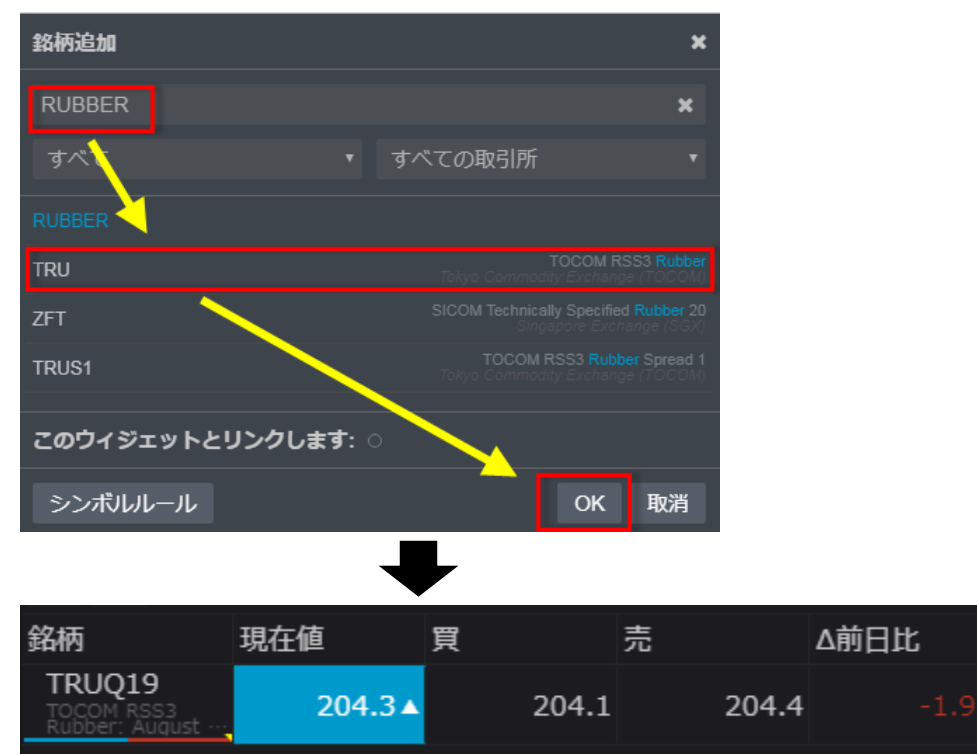

もしくは、下図の+ボタンでも銘柄の追加ができます。

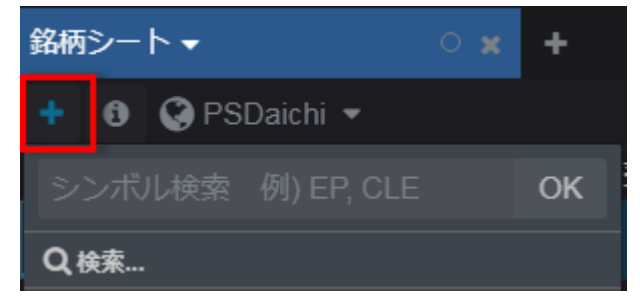

+ボタンをクリックし、検索ボックス内にシンボル(銘柄コード)や商品名などを入力すると、それに 見合った商品が候補として表示されます。対象のシンボルを選択し OK をクリックすると銘柄が追加さ れます。

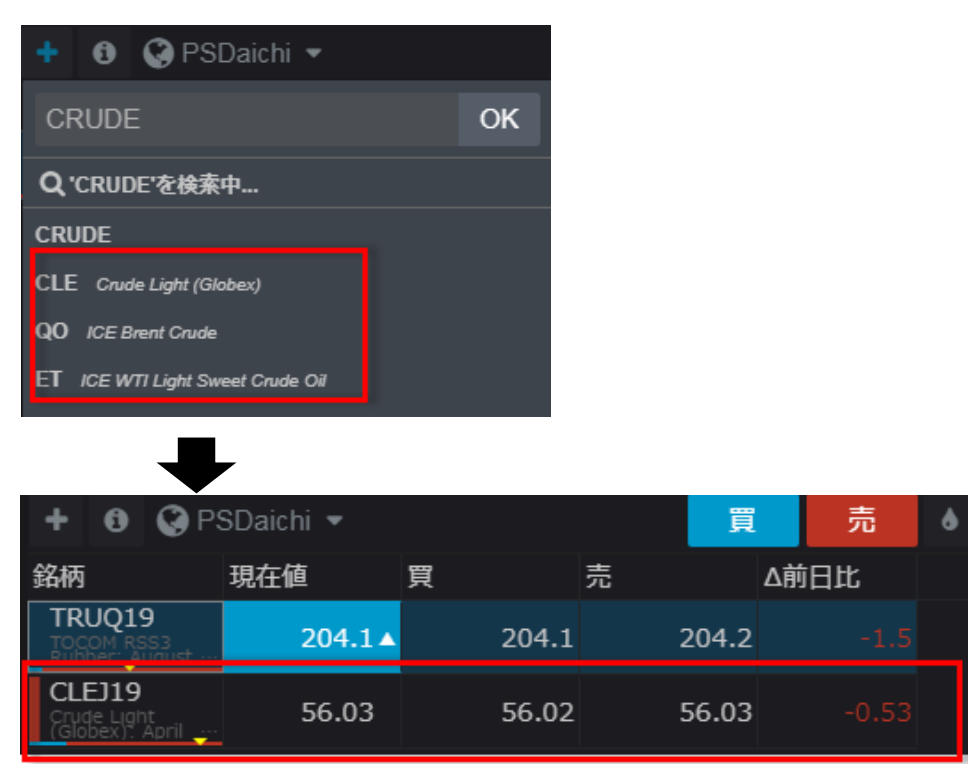

また、シンボルをカンマで区切ることにより、複数の銘柄を一度に追加することが可能です。

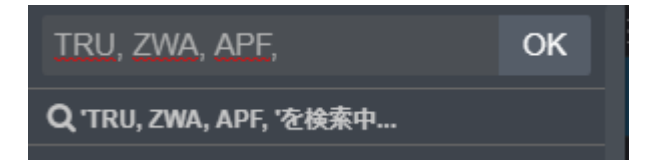

# <span id="page-14-0"></span>ウィジェットのリンク

銘柄シートや板画面、建玉画面などのウィジェットにリンクを設定すれば、銘柄シートまたは建玉ウィ ジェット内の特定の銘柄をクリックすると、リンク先ウィジェット(板画面など)のシンボルも同期し て変更します。リンクの設定は下図のウィジェットタブにて行います。同色のウィジェット同士がリン ク関係にあります。

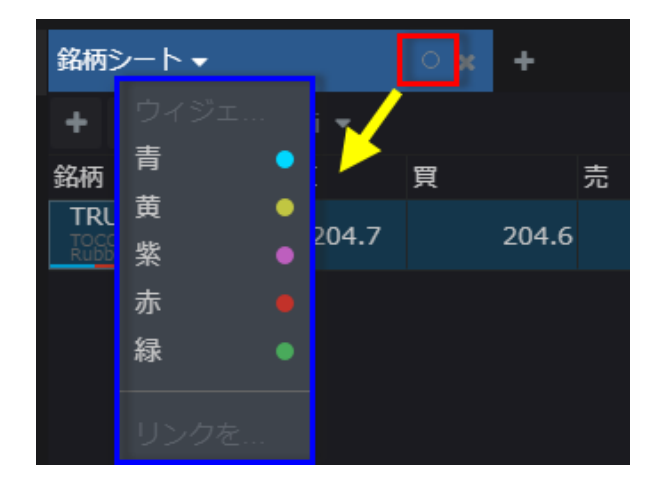

# ſ

# <span id="page-15-0"></span>銘柄シートのオプション

銘柄シートウィジェットのタブをクリックすると下図のとおり利用可能なオプションが表示されます。

[銘柄リストが保存されていない場合] [保存されている場合]

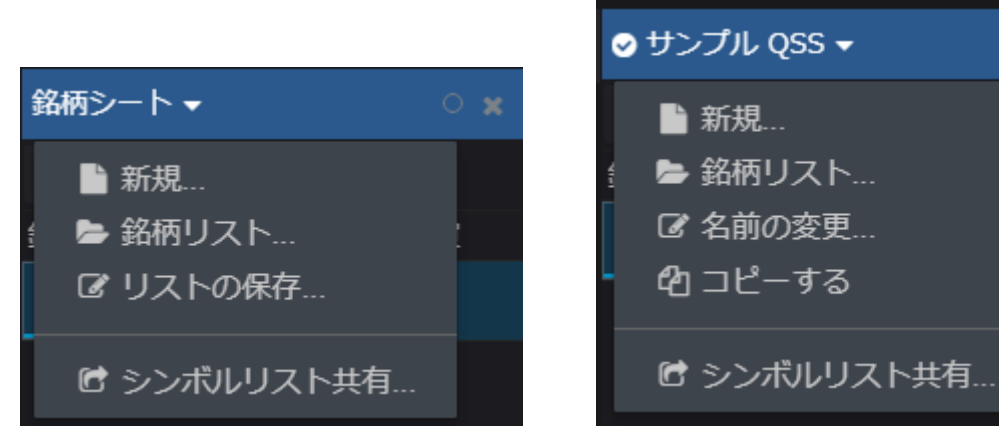

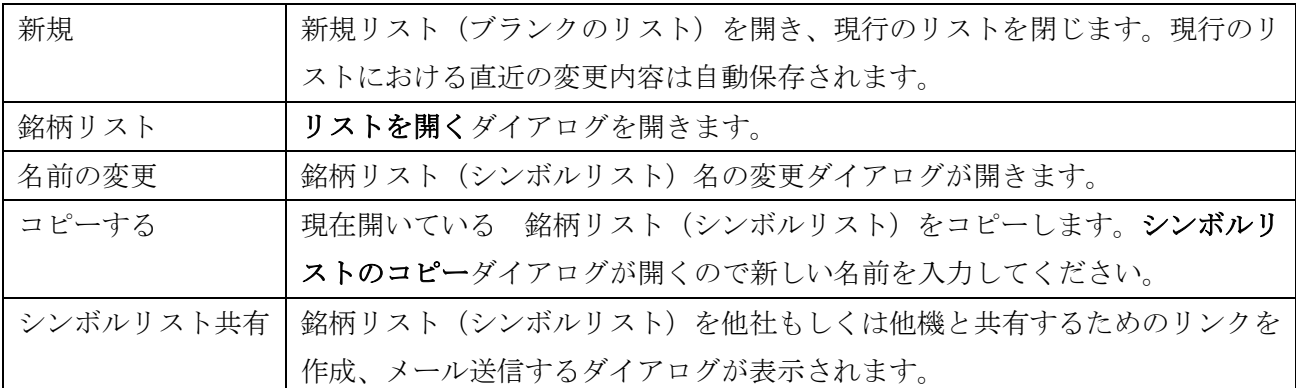

# <span id="page-16-0"></span>銘柄シートの機能、情報

<span id="page-16-1"></span>ツールバー

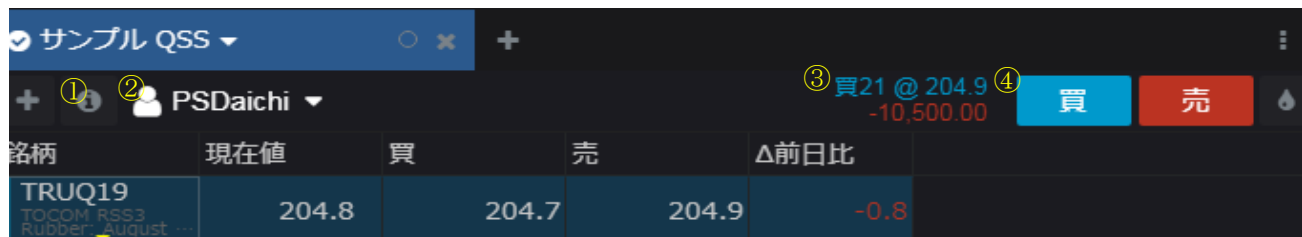

① 選択している銘柄のマーケット情報および銘柄詳細が表示されます。

②建玉詳細(③)を表示するアカウントを選択します。

③選択しているアカウントにおける、銘柄の建玉詳細(枚数、平均値、値洗)が表示されます。

④買もしくは売ボタンをクリックすると発注画面が表示されます。

### <span id="page-16-2"></span>銘柄カラムの色変更

対象の銘柄を選択し、下図のインクアイコンをクリックするとカラーパレットが表示されます。任意の 色を選択すると銘柄カラムの色が変更されます。

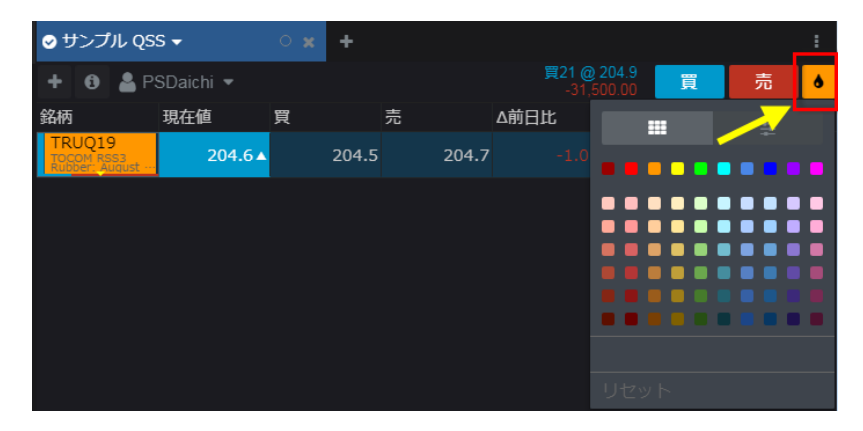

### <span id="page-16-3"></span>注文&建玉インディケーター

リストの左端に表示されている色は建玉と注文の状況を表します。青色は買い玉、赤色は売り玉、赤と 白は売り玉とワーキング注文があることを意味します。

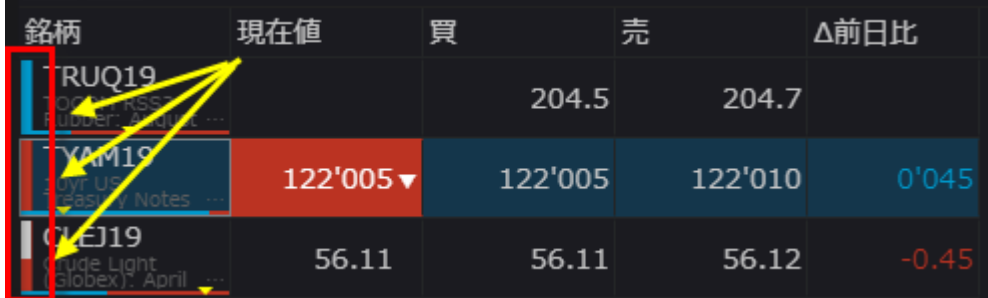

### <span id="page-17-0"></span>銘柄の表示順を変更するには

表示順を変更するには銘柄カラムのセルをドラッグ&ドロップしてください。

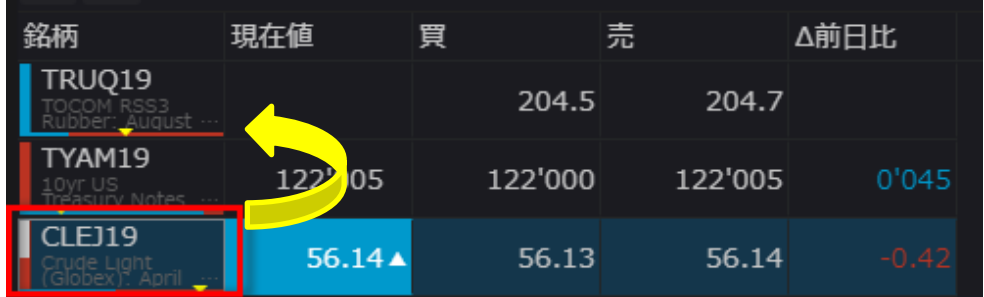

#### <span id="page-17-1"></span>並び替え

各カラム名をクリックすることで並び替えができます。クリックするごとに昇順→降順→並び替え解 除となります。下図は前日比カラムで昇順に並べ替えた状態です。

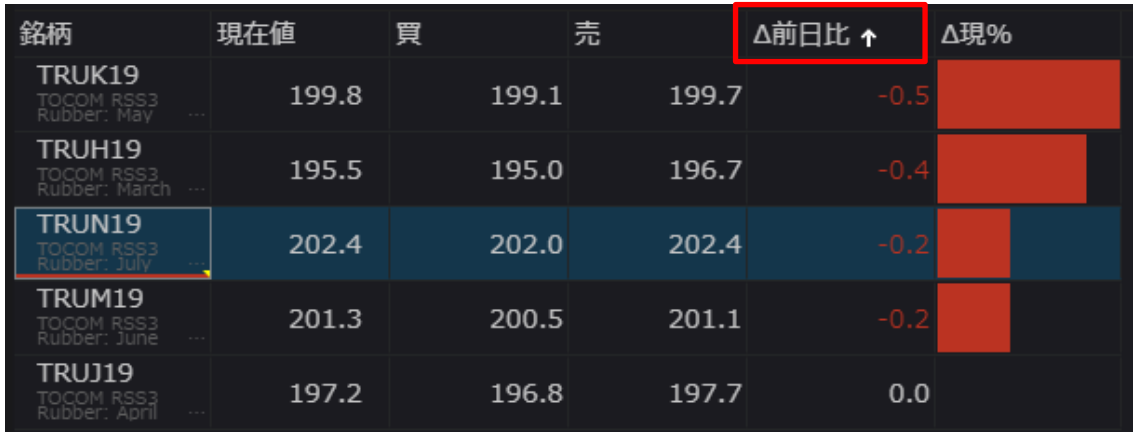

### <span id="page-17-2"></span>複数項目の並び替え

並び替えは第二優先まで指定することができます。第一優先のカラム名で並び替えをした後、Shift キ ーを押しながら第二優先のカラム名をクリックしてください。下図のとおり第一優先のカラムには"1" と、第二優先のカラムには"2"とそれぞれ番号が表示されます。

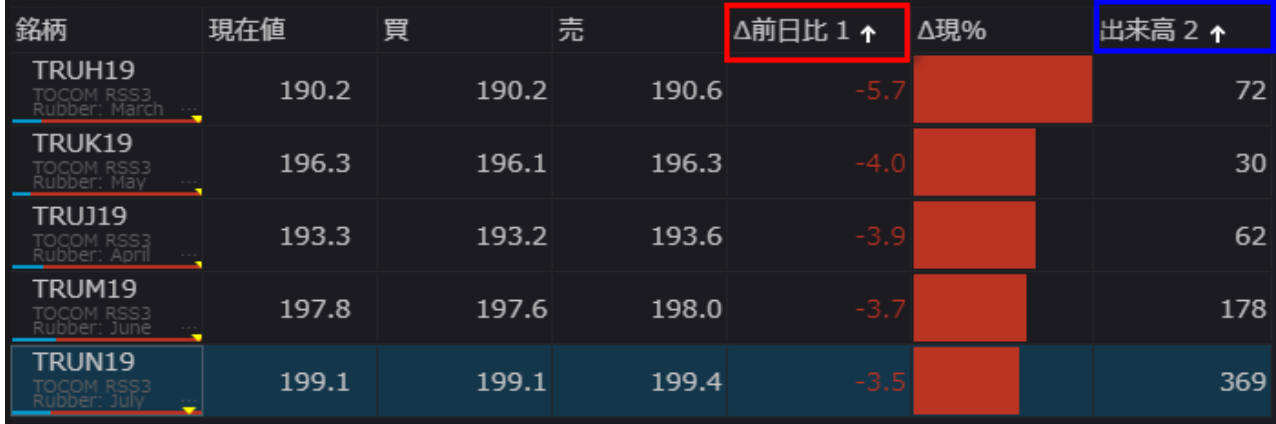

# <span id="page-18-0"></span>フィルターによる絞込み

下図のフィルターアイコンをクリック→ドロップダウンより条件を選択しキーワードを入力すると、表示 銘柄が絞り込まれます。

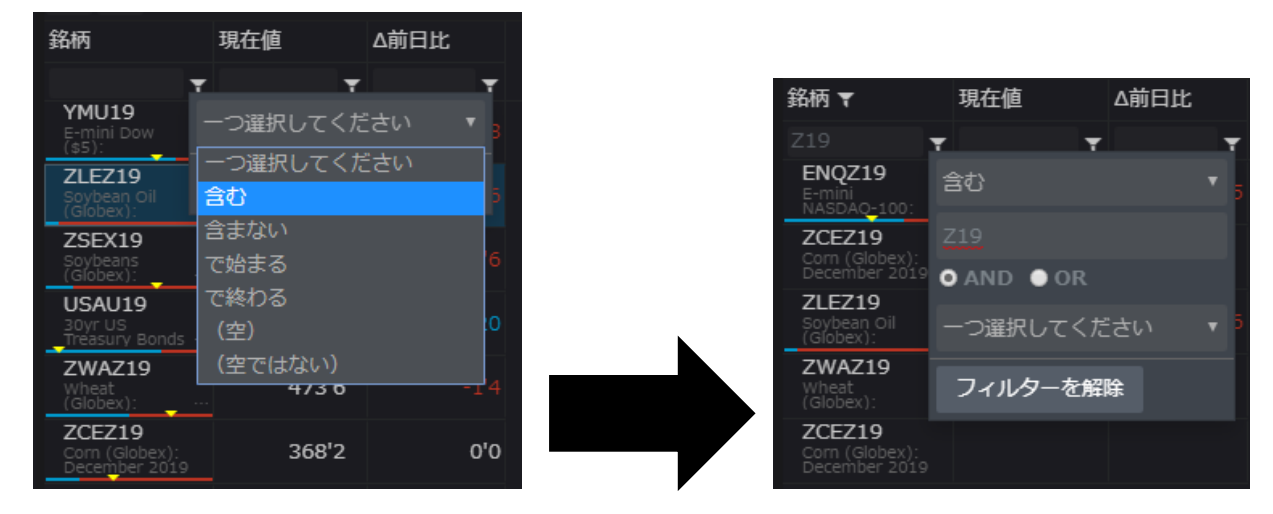

### <span id="page-18-1"></span>カラムの管理

下図三つのドットボタンをクリックし、コラムの管理…を選択すると銘柄シートダイアログが開きます。

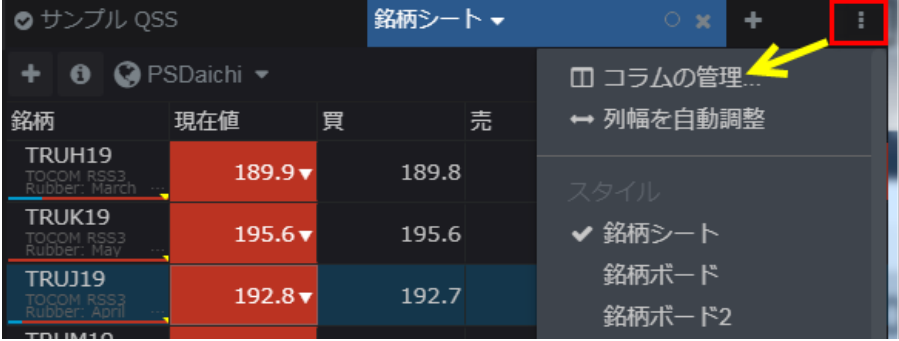

 $\langle$ In Window タブ $\rangle$ 

下図三本線のアイコンをドラッグ&ドロップすることでカラムの並び順を変更できます。またゴミ箱 のアイコンをクリックすることで対象カラムを削除できます。

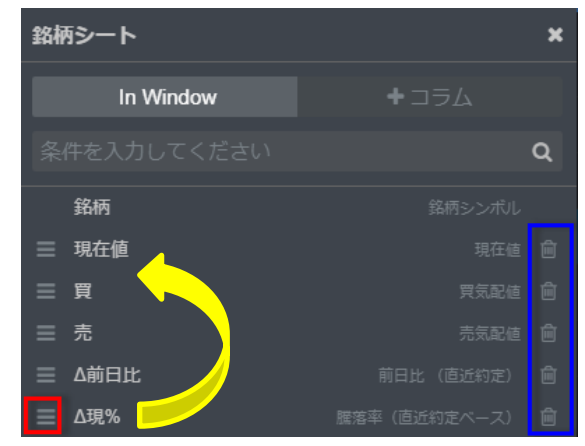

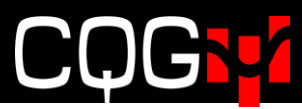

<コラムタブ>

FILTERS よりカテゴリーを、COLUMNS より任意のカラムを選択し、追加もしくは追加して閉じる をクリックすると、銘柄シートに追加できます。

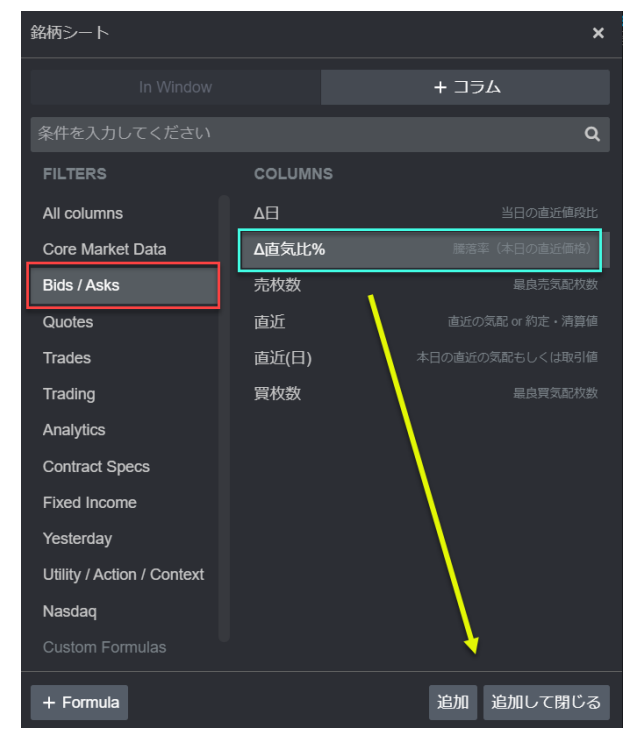

#### <span id="page-19-0"></span>建玉、損益カラム

銘柄シートには下図のとおり建玉、評価損益、評価損益+実損益を追加表示することができます。

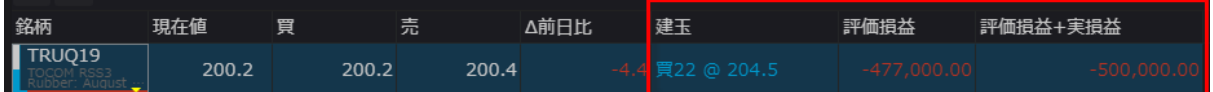

### <span id="page-19-1"></span>ラベル行の追加

銘柄ごと、取引所ごとにクォートを分けるためにラベル行を追加することができます。

下図 "+"ボタンをクリックしてシンボル入力ボックスを開き、先頭に '(アポストロフィ) を入れ てから任意の文言を入力すると、ラベル行がウィジェット内に追加されます。

また、追加されたラベル行を右クリック→色変更にてラベル行の色を変更すると、より識別しやすくな ります。

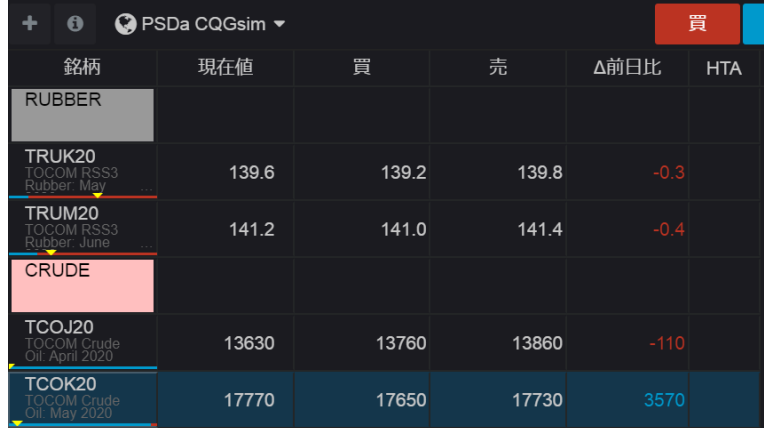

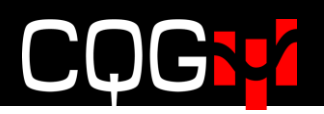

# <span id="page-20-0"></span>チャート

# <span id="page-20-1"></span>チャートウィジェットの追加

レフトバーよりチャートをクリックし、チャートタイプを選択すると、ページ内に下図のダイアログが 表示されるので、チャートウィジェットを配置したい場所にダイアログをドラッグ&ドロップします。

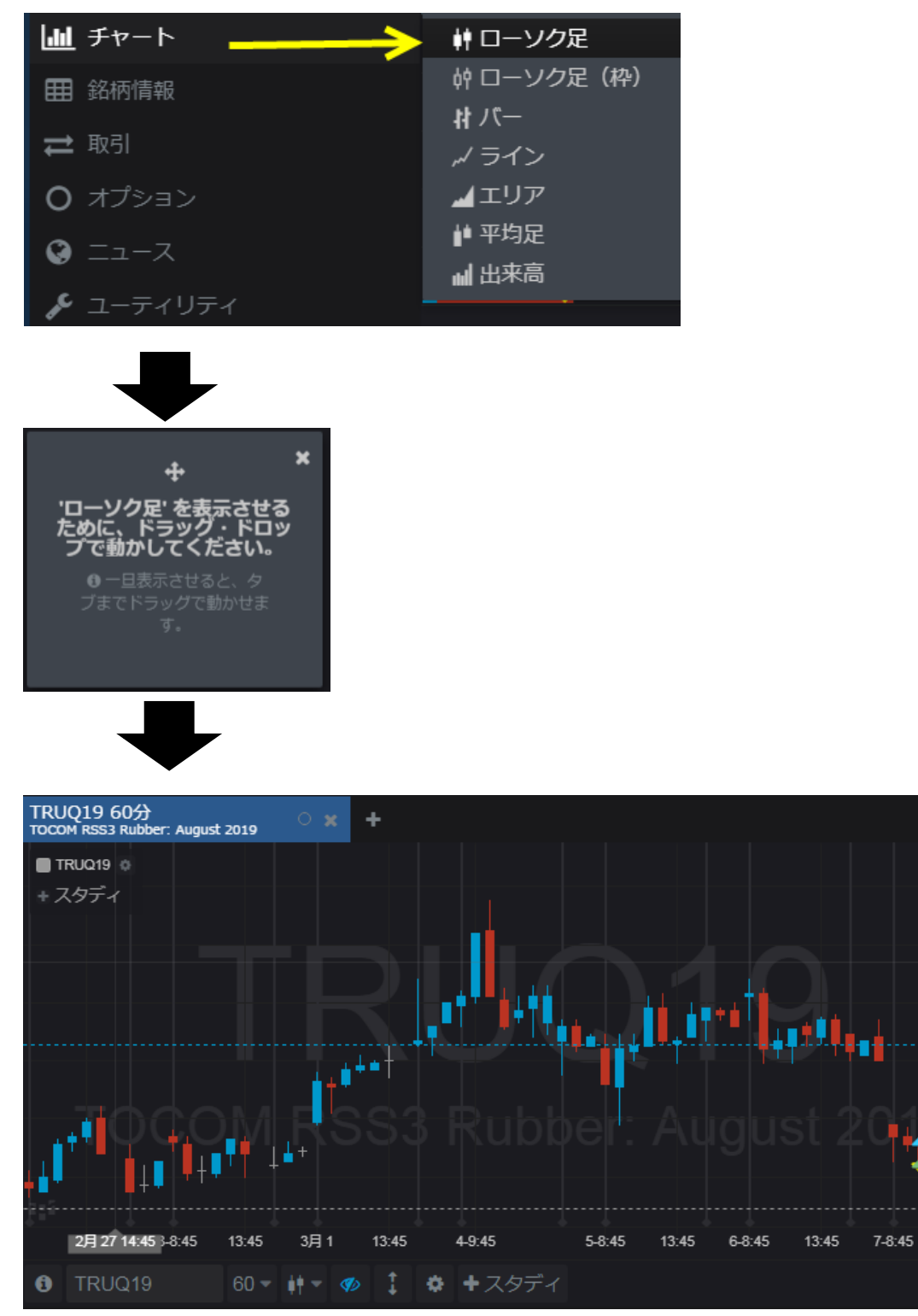

 $\Box$ 

210.0

 $\frac{208.0}{207.4}$ 

206.0 204.5

202.0  $\overline{\mathbb{1}}$ 200.0 4939

 $13:45$ 

≫ פֿ

# <span id="page-21-0"></span>銘柄の変更

下図の検索ボックスにシンボルや商品名などを入力すると、それに見合った商品が候補として表示され ます。ご希望のシンボルをクリックすると表示される銘柄が変わります。

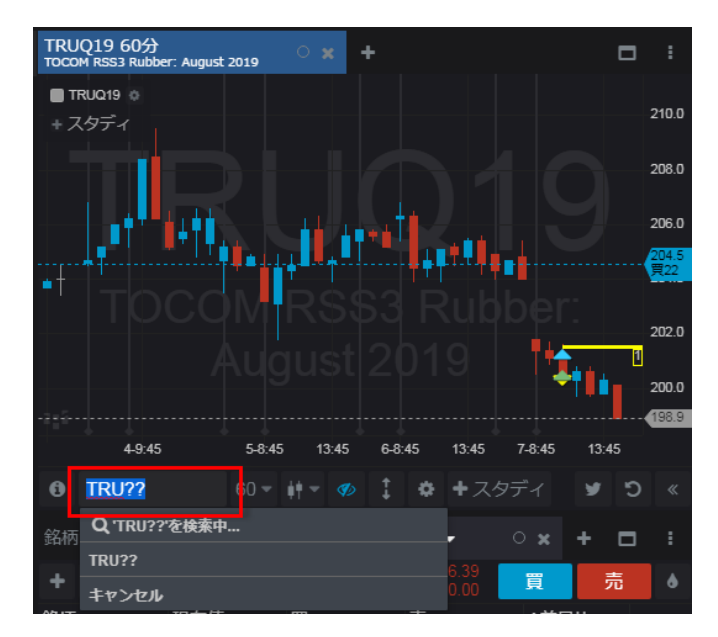

また、検索ボックス内に"シンボル, タイムインターバル"を入力すると銘柄とインターバルの変更が同 時に可能です。 例えば、"TRU,5"と入力すると東京ゴム市場の5分足が、"TRU,D"と入力すると東京 ゴム市場の日足が表示されます。

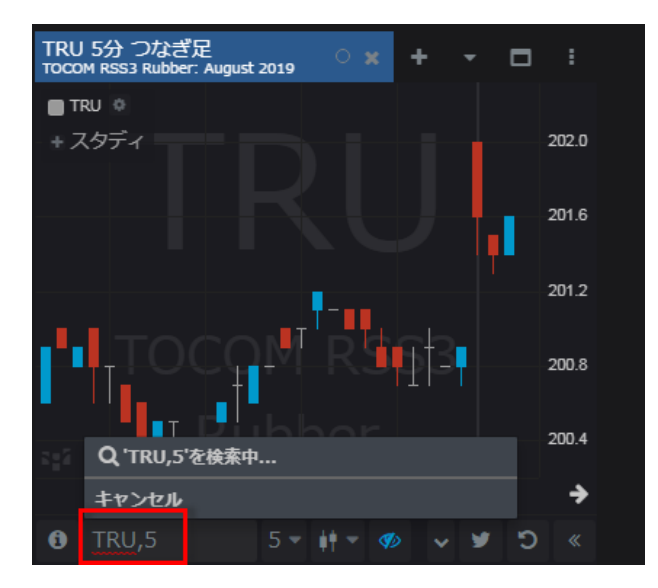

# <span id="page-22-0"></span>ウィジェットのリンク

銘柄シートや板画面、建玉画面などのウィジェットにリンクを設定すれば、銘柄シートまたは建玉ウ ィジェット内の特定の銘柄をクリックすると、リンク先ウィジェット(板画面など)のシンボルも同 期して変更します。リンクの設定は下図のウィジェットタブにて行います。同色のウィジェット同士 がリンク関係にあります。

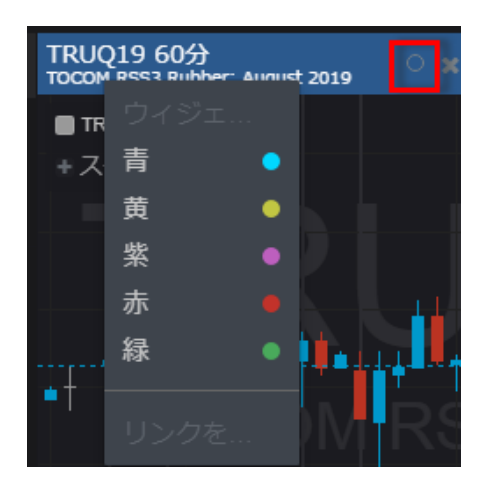

## <span id="page-22-1"></span>チャートの基本操作、機能

#### <span id="page-22-2"></span>時間帯の調整

チャートの背景を左右にドラッグすると表記時間帯の変更ができます。

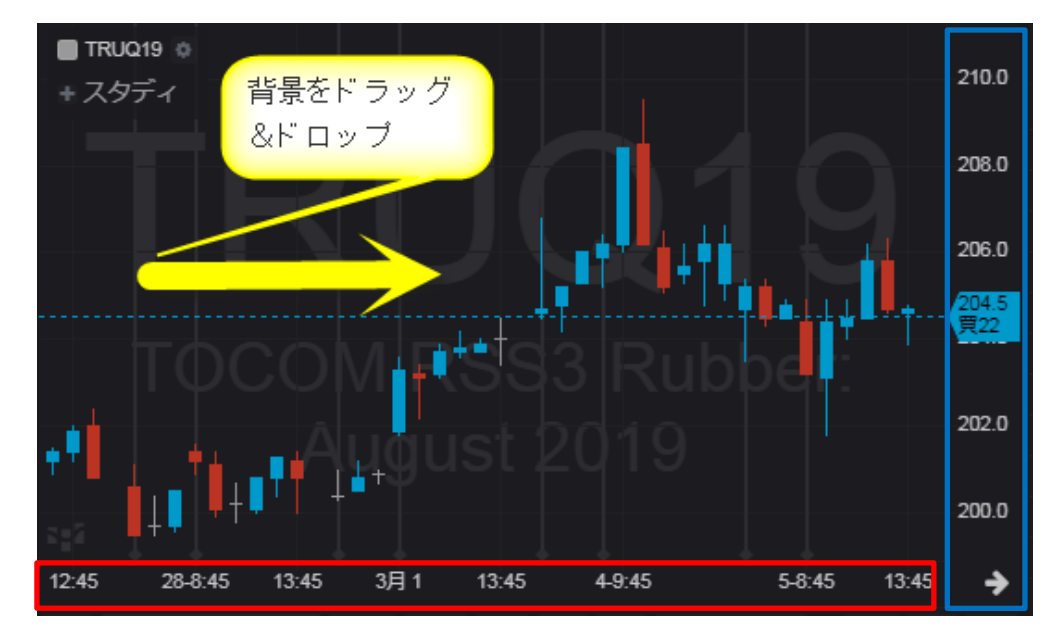

### <span id="page-22-3"></span>ズーム

値段軸(上図青枠内)を上下にドラッグすると値段幅の拡大、縮小ができます。 時間軸(上図赤枠内)を左右にドラッグすると時間幅の拡大、縮小ができます。

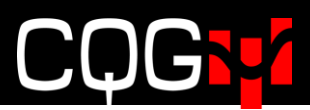

背景をダブルクリックすると時間幅および値段幅が初期状態に戻ります。

<span id="page-23-0"></span>チャートツールバー

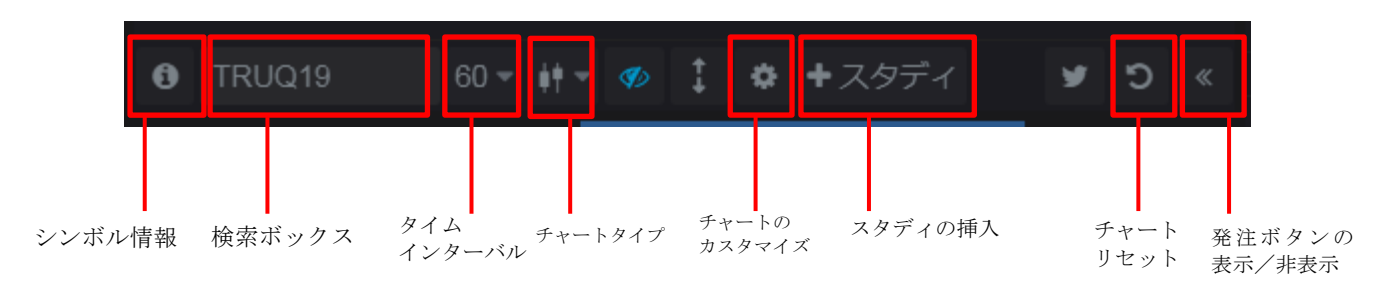

### <span id="page-23-1"></span>十字線および詳細情報の表示

チャートの背景で右クリックし十字線の表示・非表示をクリックするとチャート上に十字線が表示さ れます。

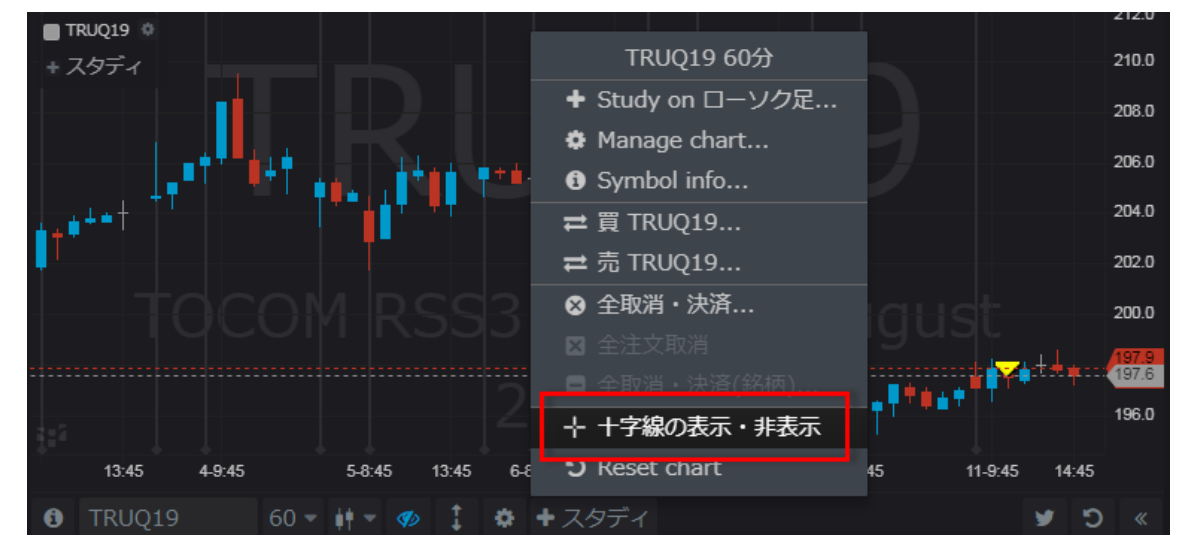

任意のロウソク足にマウスポインタを合わせると、そのロウソク足の詳細情報が表示されます。

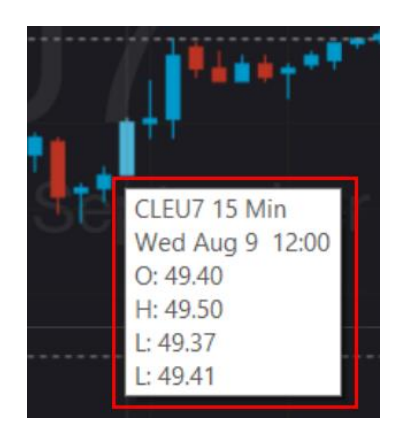

## <span id="page-24-0"></span>注文の訂正、取り消し

ワーキング注文及び約定注文はチャート上に表示されます。そのマーク上で右クリックすると下図の メニューが表示され、注文の訂正または取り消しをすることができます。

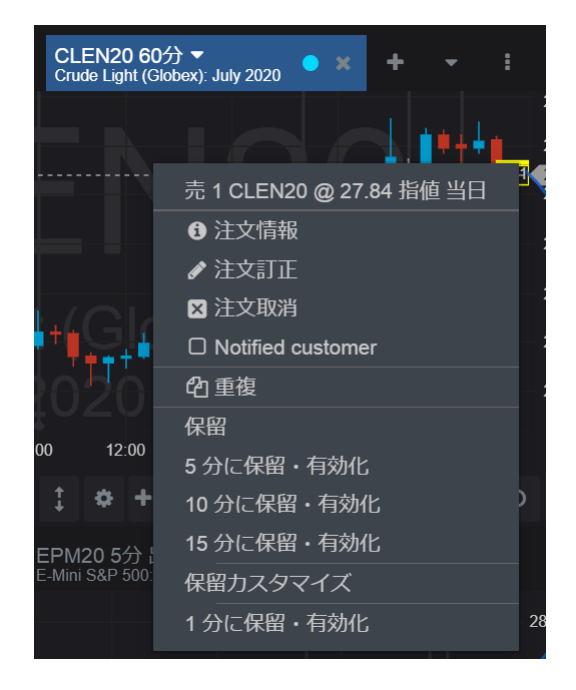

### <span id="page-24-1"></span>**BATS**(**Bid Ask Trade Settlement**)

こちらの機能は日中足にのみ有効です。チャート形成にビッド、アスク、取引値、清算値のどれを使用 するか選択します。複数を組み合わせて使用することもできます。

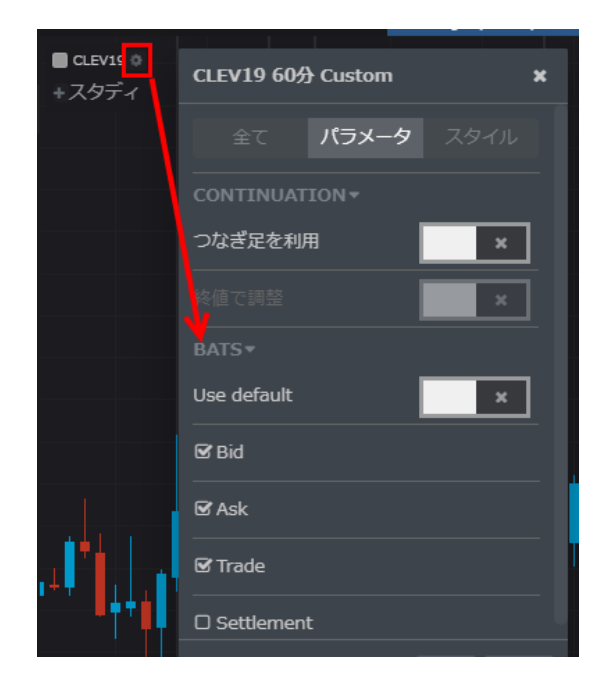

Use default を有効にすると Trade と Settlement にチェックが入ります。 例えば、Bid のみにチェックを入れた場合、4 本値は全てビッドを使用します。 また、Bid、Ask、Trade にチェックを入れた場合、始値は 3 つの中で最初に付いたもの、高値/安値 は 3 つの中で選定され、終値は 3 つの中で最後に付いたものが使用されます。

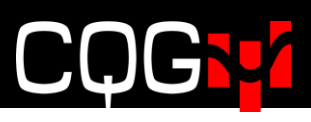

# <span id="page-25-0"></span>スタディの追加手順

1. +スタディボタンをクリックするとダイアログが開きます。

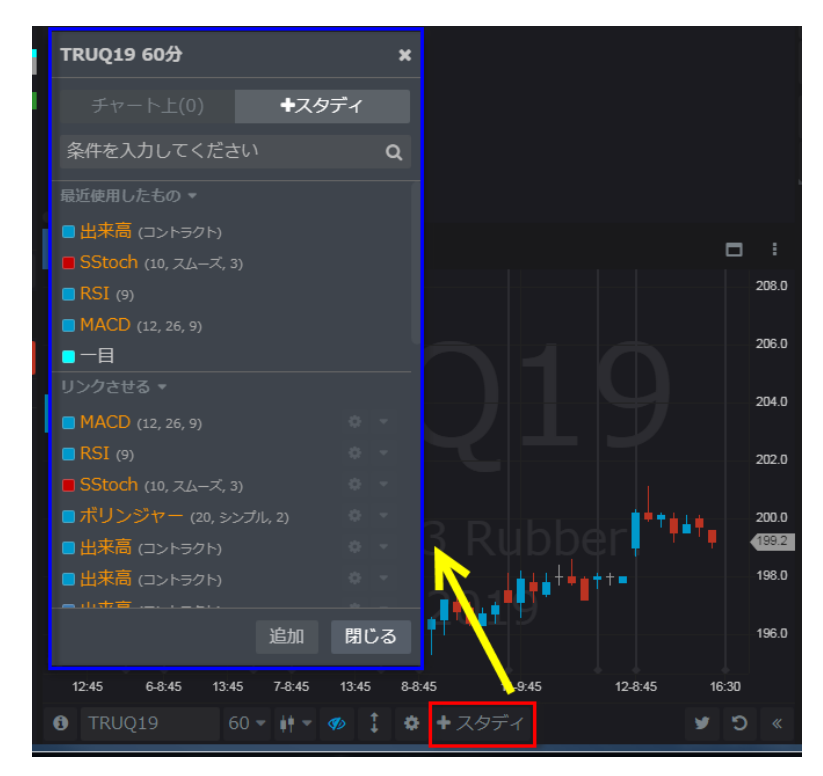

2.+スタディタブが選択されていることを確認し、'条件を入力してください'と書かれている検索ボッ クスにスタディ名や連想されるキーワードを入力してください。

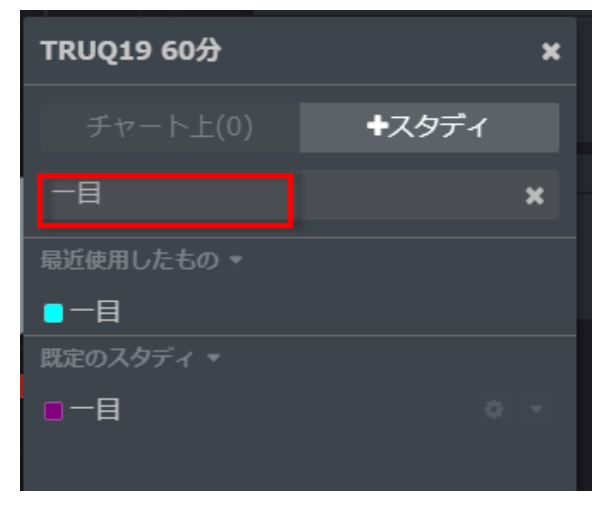

- 3. ご希望のスタディを選択し、追加、もしくは追加して閉じるボタンを押してください。
	- ※追加ボタンを押した場合、指定のスタディは追加されてもダイアログは消えないため、複数のスタ ディを挿入する際はこちらを押してください。

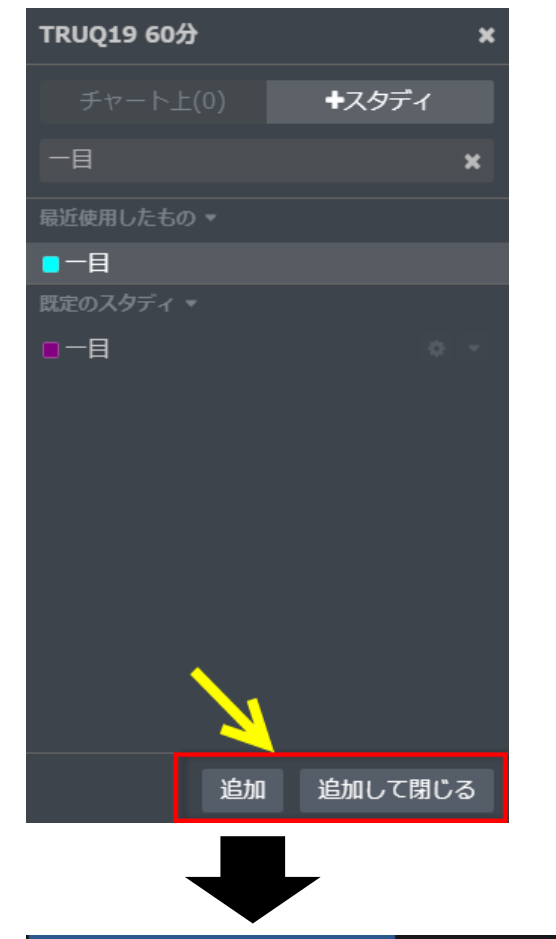

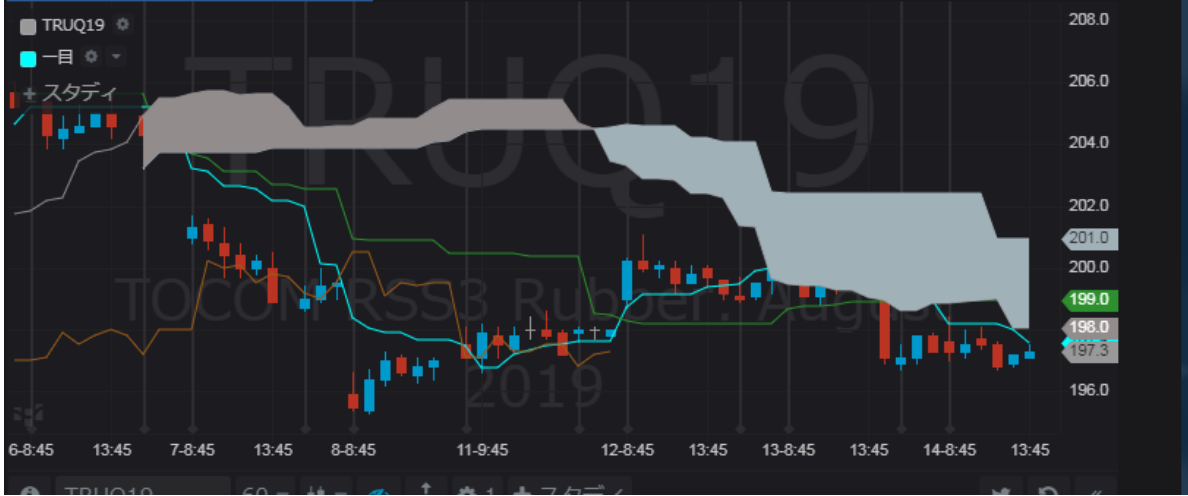

## <span id="page-27-0"></span>オブジェクトの追加

チャート上にシンボルの背面表示やセッションラインなどのオブジェクトを追加する、またはスタデ ィを削除する場合は下図のギアアイコンをクリックしてください。アイコンの隣に表示されている数 字は現在挿入しているスタディの数です。

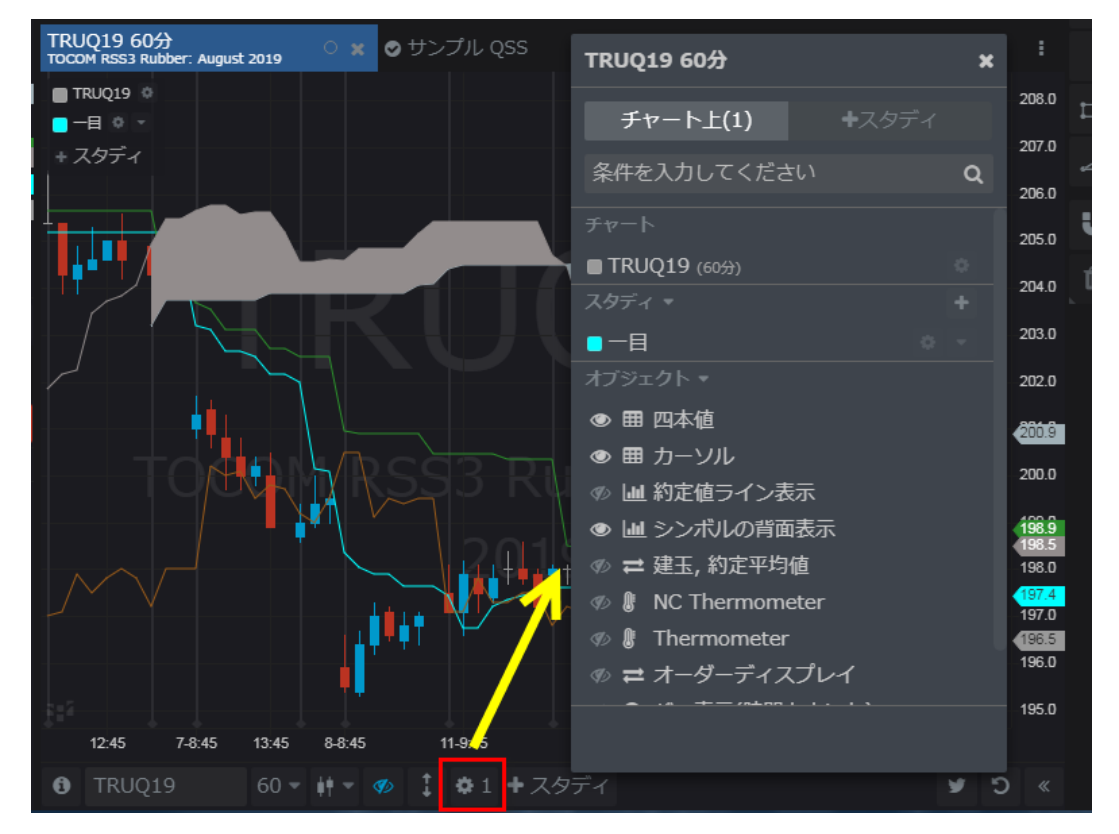

### <span id="page-27-1"></span>スタディの削除

スタディを削除する場合はスタディ名の右側に表示されているドロップダウンボタンをクリックし、 削除をクリックしてください。

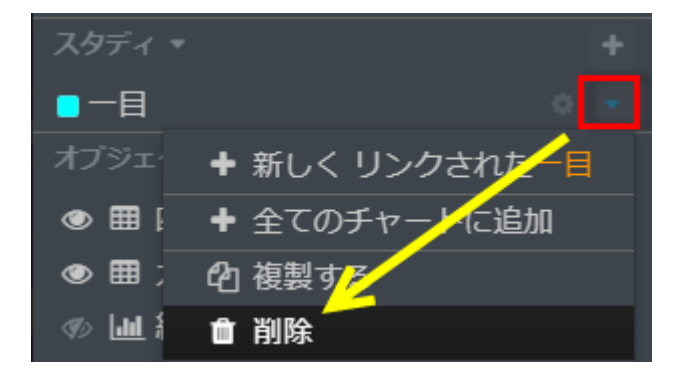

もしくはチャート内のスタディ上で右クリック→削除をクリックしても削除できます。

# <span id="page-28-0"></span>スタディパラメーター

スタディ名の右横に表示されているギア型アイコンをクリックするとパラメーターのダイアログが表 示されます。変更したパラメーターは即座に(ダイアログを閉じなくても)チャートへ反映されます。

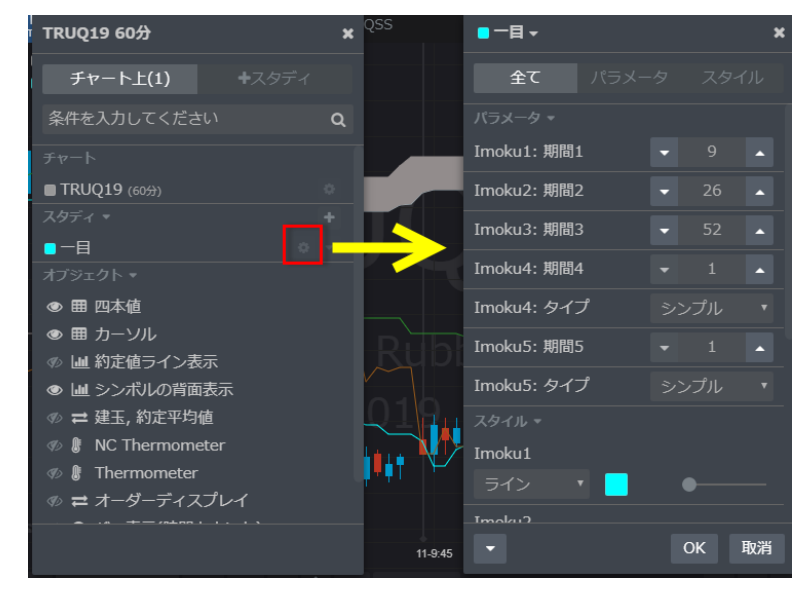

## <span id="page-28-1"></span>スタディの色変更

スタディの色変更はパラメーターダイアログ内のスタイルタブで行ってください。

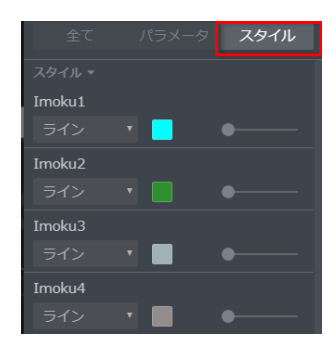

#### <span id="page-28-2"></span>スタディメニュー→全チャートに同じスタディを追加

チャート左上のスタディ名横に表示されているドロップダウンをクリックすると、下図のとおりメニ コーが表示されます。全てのチャートに追加をクリックするとページ内の全チャートに同じスタディ が追加されます。

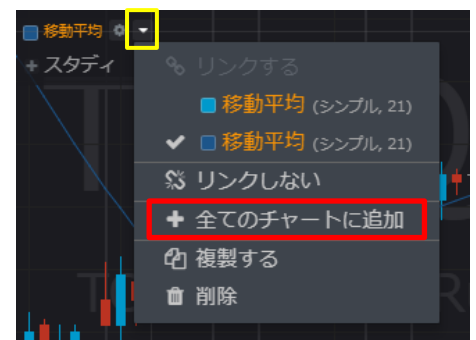

# <span id="page-29-0"></span>スタディのリンク

下記の手順にて、複数のチャート上にある同じスタディをリンク設定することにより、双方のパラメー ター変更を同期させることができます。

1. 一方のチャート上にあるギアアイコンをクリックし、リンクしたいスタディ名をクリックします。

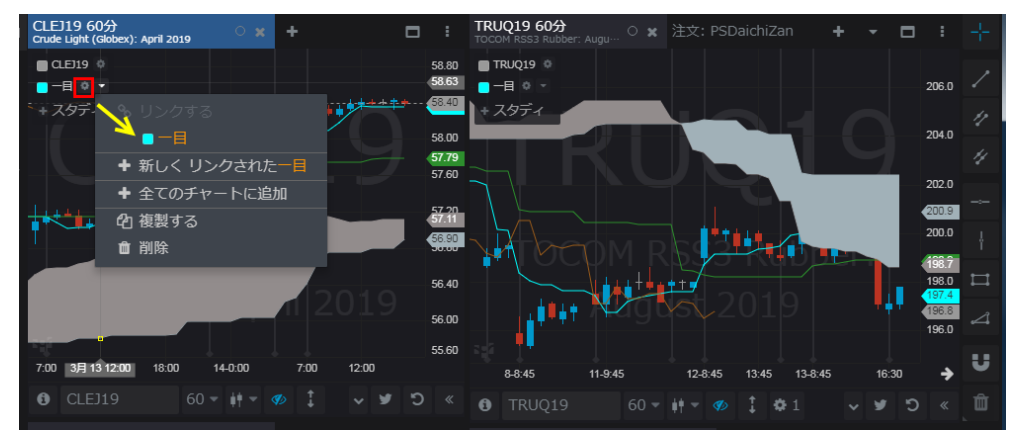

2. 同様に、もう一方のチャートにあるギアアイコンをクリックし、リンクしたいスタディ名をクリッ クします。

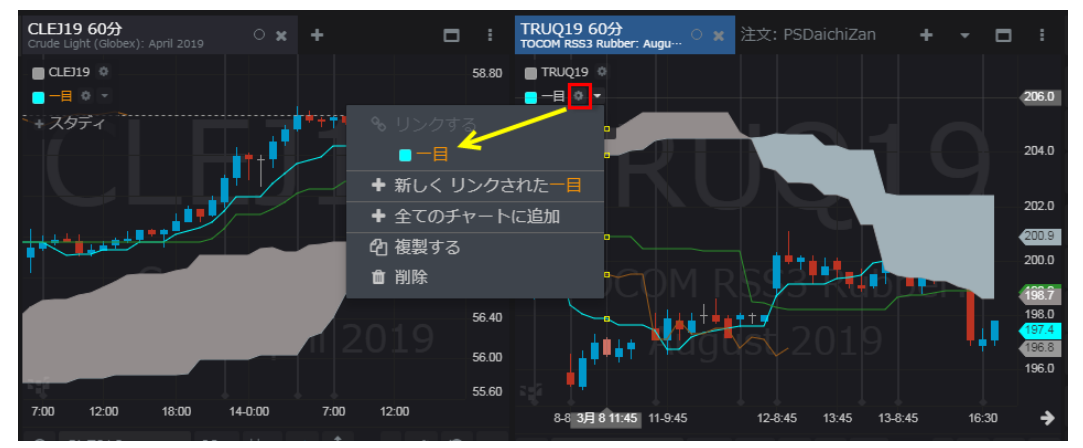

3. これにより、一方のパラメーターを変更すると、その変更がもう一方のスタディにも反映されます。

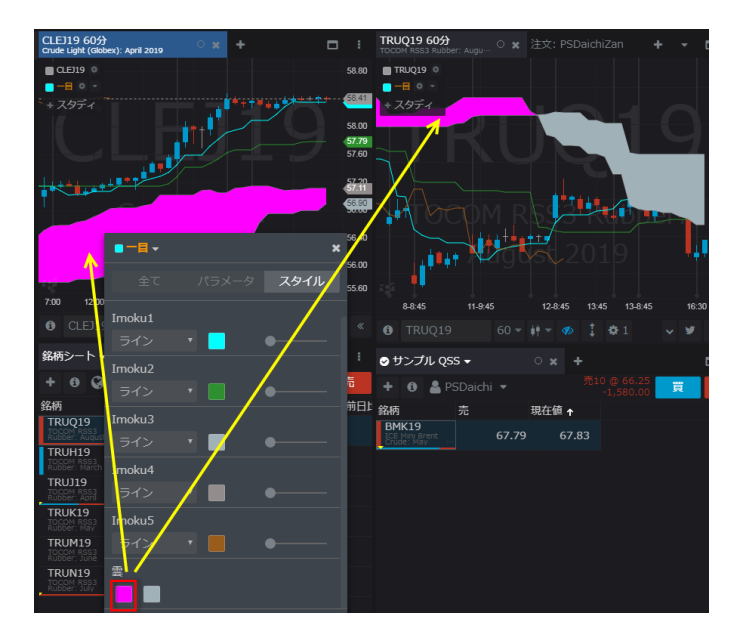

## <span id="page-30-0"></span>ポインターツール

### <span id="page-30-1"></span>垂直/水平線

チャート右側に表示されているツールバー内の横棒アイコン(赤枠内)をクリックするとパラメーター ボックスが表示されます。

任意の値位置をクリックすると水平線が描画されます。パラメーターボックスにて色や太さが変更で きます。

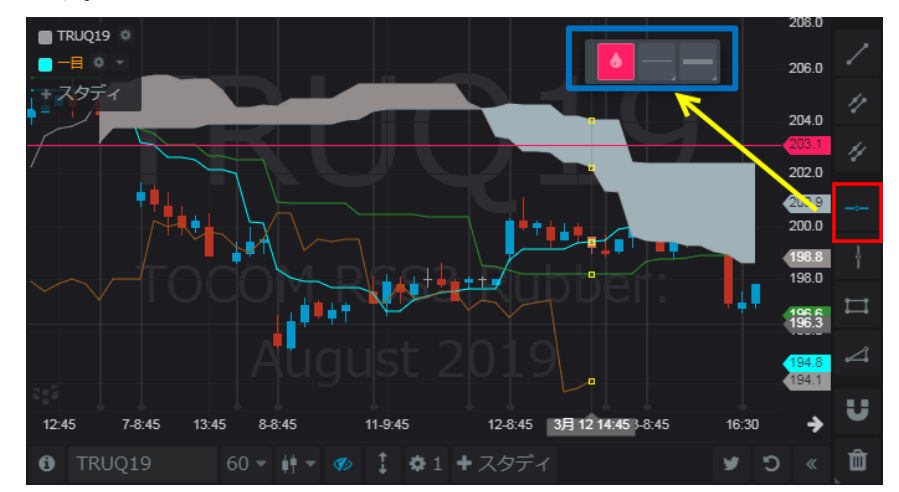

描画した水平線をクリックすると下図のとおり白丸が表示されます。その状態で水平線をドラッグす ると値位置を移動できます。またゴミ箱ボタンをクリックすると削除できます。

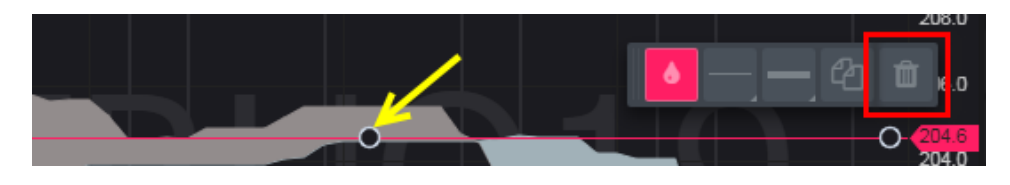

また、トレーディングツールバーを表示した状態で水平線を動かすと、それに伴ってオーダープレー スメントボタンの値段も下図のとおり変更されます。

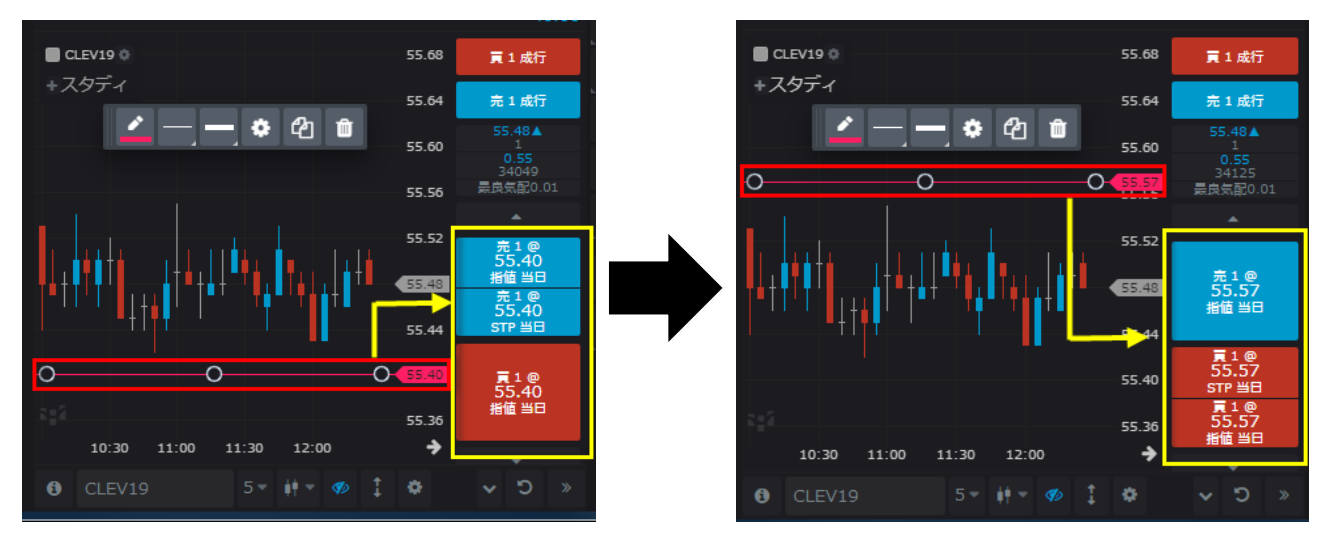

トレーディングツールバーはチャートウィジェット下部の「>>」をクリックすると表示されます。

# <span id="page-31-0"></span>トレンドライン

チャート右側に表示されているツールバー内の斜め線アイコンをクリックするとパラメーターボック スが表示されます。始点と終点をそれぞれクリックすることでトレンドラインが描画されます。

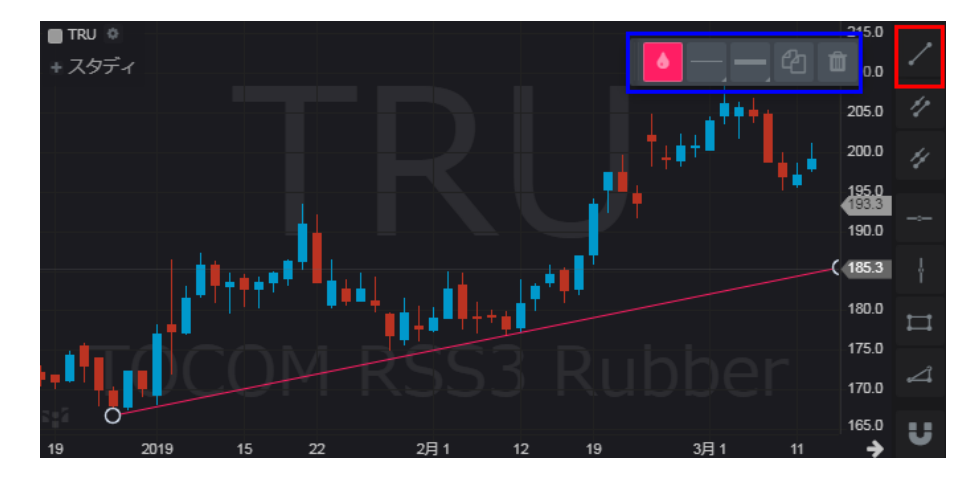

### <span id="page-31-1"></span>チャネルライン

チャート右側に表示されているツールバー内の二重斜め線アイコンをクリックするとパラメーターボ ックスが表示されます。始点と終点をクリックすることでトレンドラインが描画されます。その後直ぐ にチャネルラインが表示されるので、任意の場所へラインを合わせクリックすると固定されます。

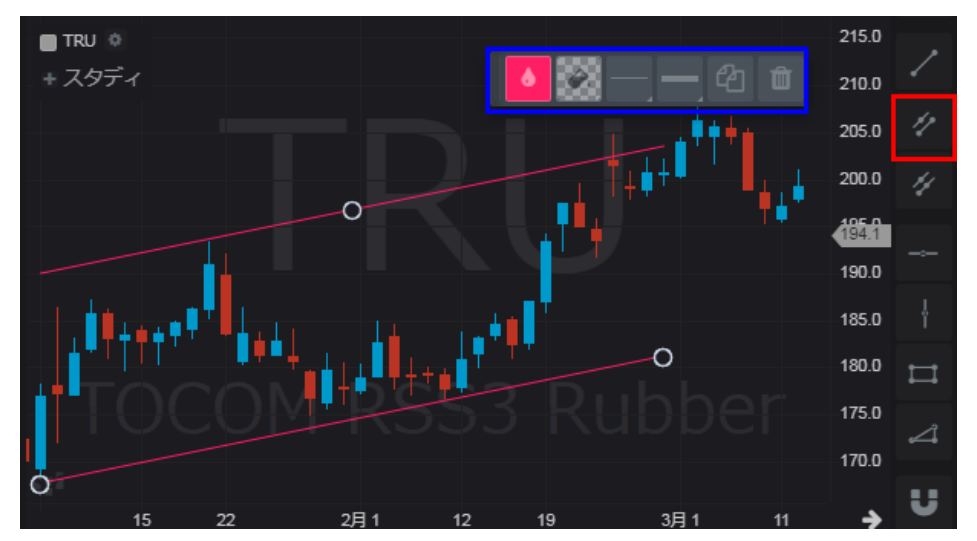

### <span id="page-32-0"></span>ラインの移動、削除

描画した罫線をクリックすると両端に白丸が表示されます。その状態でドラッグすると罫線が移動し ます。

白丸を右クリックすると罫線は削除されます。

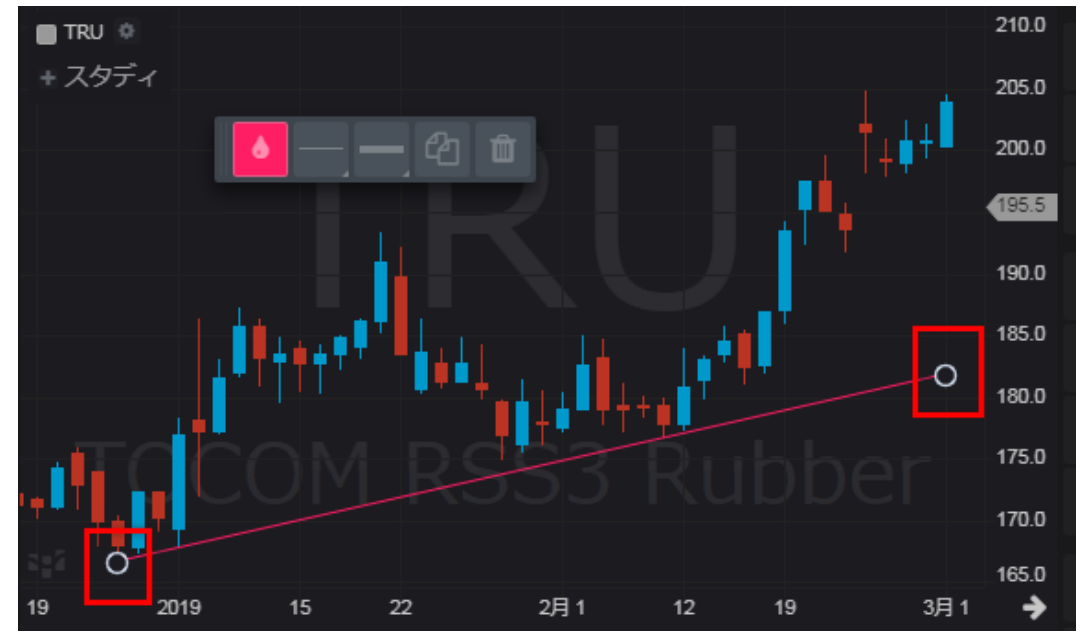

### <span id="page-32-1"></span>タイムインターバルのカスタマイズ

- 1. ツールバーよりタイムインターバルをクリックし、カスタムを選択
- 2. 任意の分足(例:7分)を入力し OK をクリック
- 3. 7分足チャートが表示される。

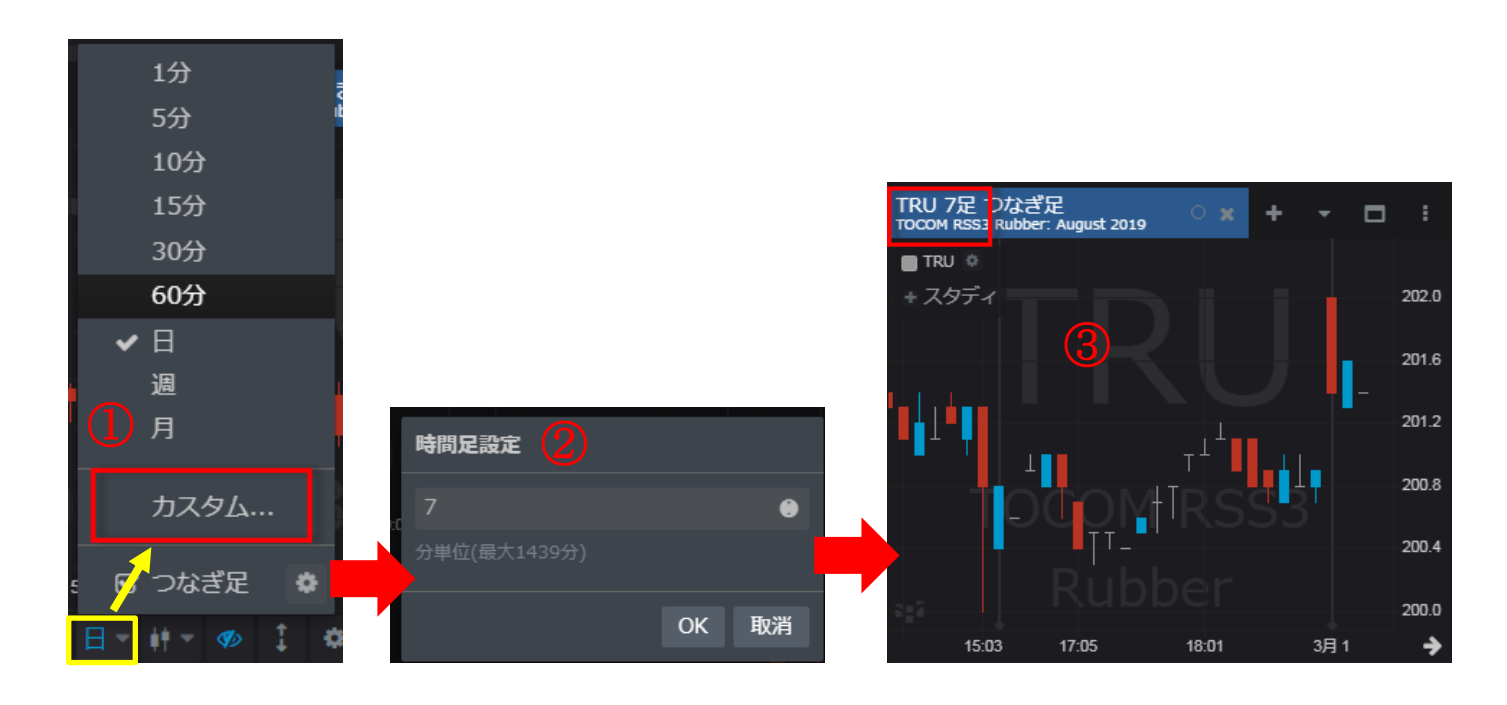

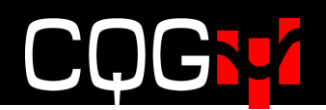

# <span id="page-33-0"></span>取引

# <span id="page-33-1"></span>ウィジェットのリンク

銘柄シートや板画面などのウィジェットにリンクを設定すれば、銘柄シートウィジェット内の特定の銘 柄をクリックすると、リンク先ウィジェット(板画面など)のシンボルも同期して変更します。リンク の設定はウィジェットタブにて行います。同色のウィジェット同士がリンク関係にあります。

#### <span id="page-33-2"></span>板画面

#### <span id="page-33-3"></span>発注方法

1. オーダーサイズコントロールにて注文枚数を指定します。

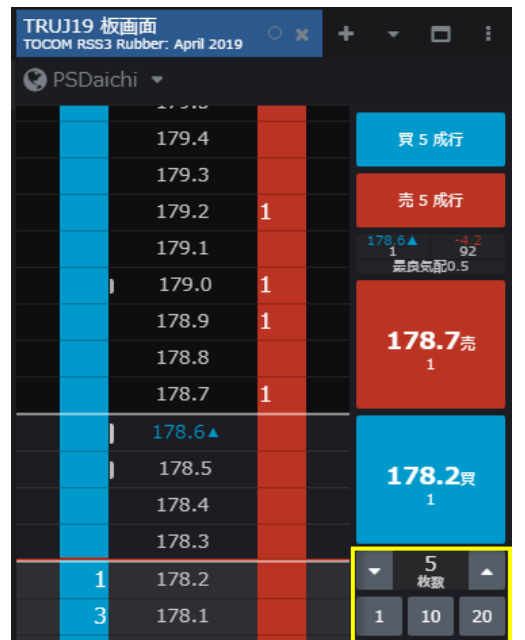

2. プライススケール上の値段をクリックします。

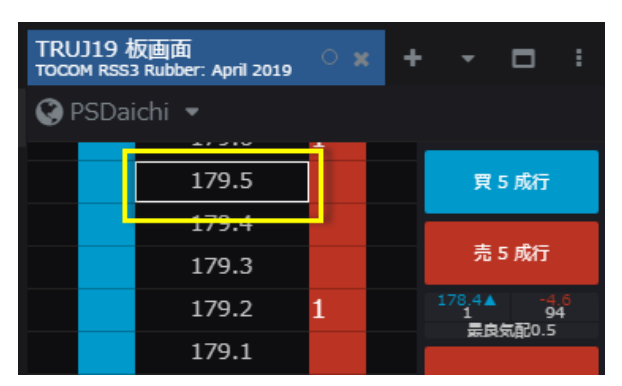

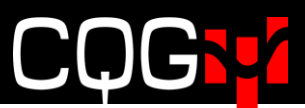

3. 希望の値段が表示されていない場合はマウスホイールもしくはキーボードの矢印キーを使用してプ ライススケールを上下に移動させ、値段をクリックします。

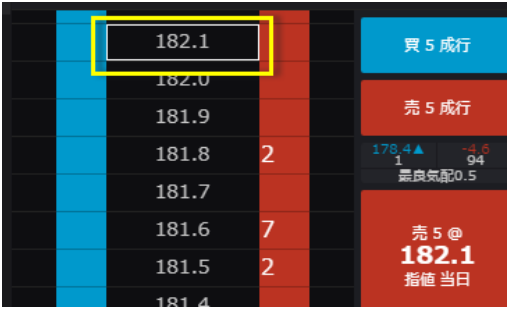

4-1. プライススケールの値段をクリックし、右(売)または左(買)にドラッグ&ドロップするか、

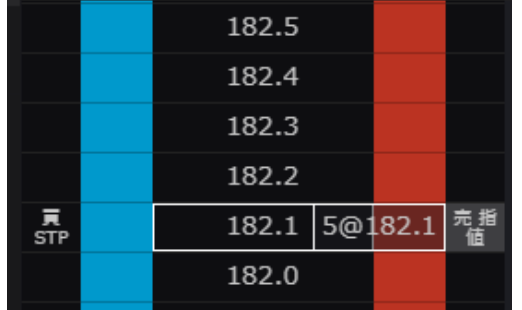

4-2. オーダープレースメントボタンをクリックするか、

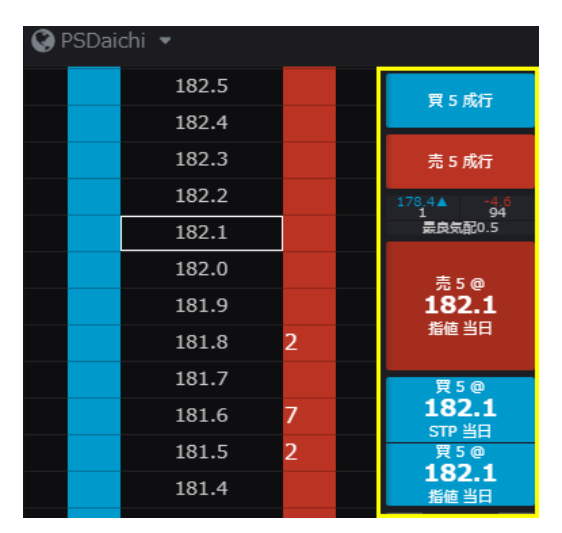

4-3. 買/売欄をクリックします。

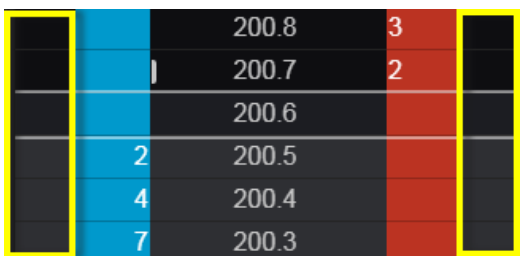

注[:板画面の買/売欄をクリックにて発注](#page-68-0)(確認画面付き)を有効にする必要があります。

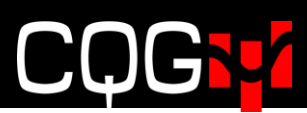

5. 確認画面が表示されるので、"発注"をクリックします。

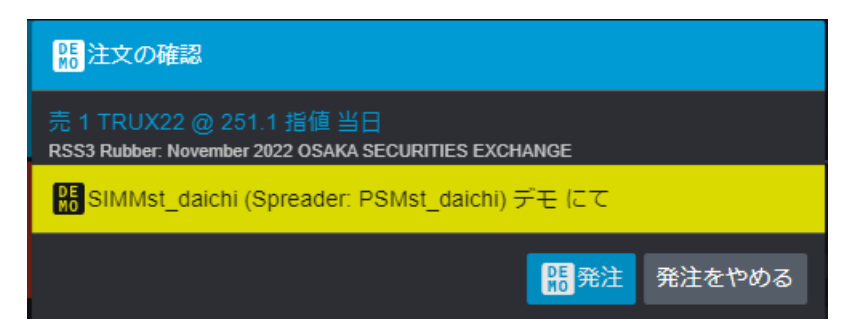

6. ワーキング注文は板画面の買/売欄に表示されます。

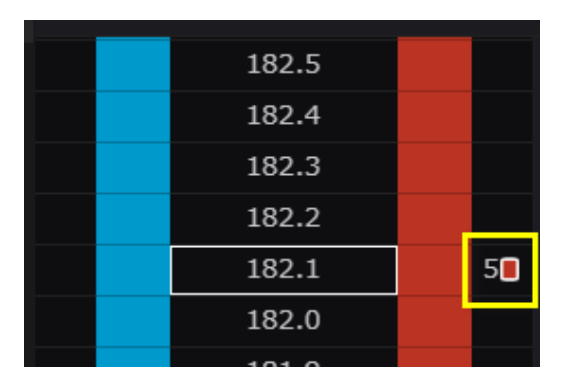

取引所ネイティブのカレンダースプレッド市場を発注する際は、確認画面に原市場への発注内容が表示され ます。

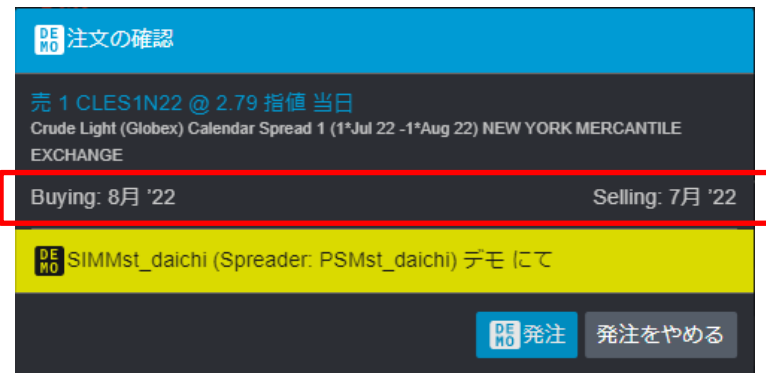

### <span id="page-35-0"></span>キャンセル方法

1. 買/売欄のワーキング注文をダブルクリックすると、注文情報が表示され、注文内容変更およびキ ャンセルが可能です。

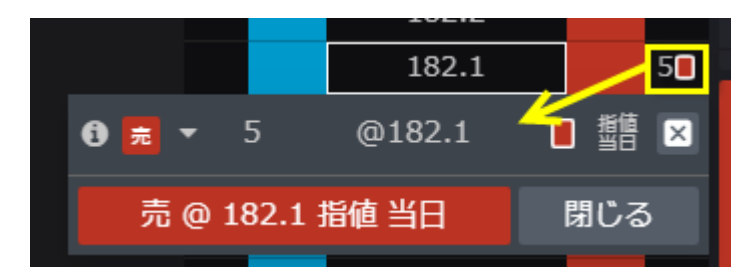

2. または板画面 [右クリックで注文キャンセルを](#page-68-0)有効にすることにより、買/売欄のワーキング注文を 右クリックすると注文のキャンセルが可能です。
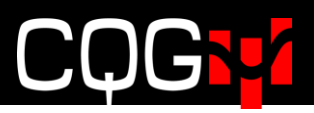

#### 気配のない値段の表示/非表示

この機能は、特に流動性が低い市場におけるギャップ、つまり気配のない値段の表示/非表示(圧縮/ 拡大)を設定します。

下図左側のボタン(黄色枠)を1回クリックすると最良気配間のギャップを非表示にし、2回クリック すると最良気配外のギャップを非表示にします。

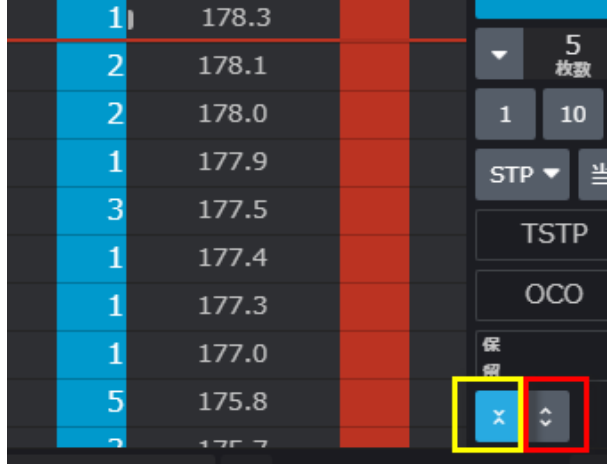

右側のボタン(赤枠)をクリックするとギャップを再表示します。

### 板画面のカスタマイズ

下図の三つのドットボタンをクリックすると板画面のカスタマイズメニューが表示されます。

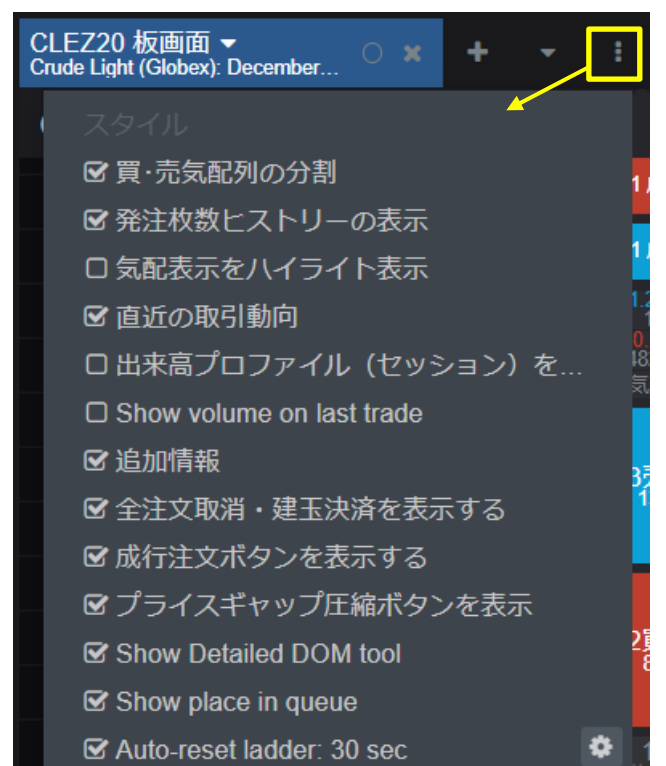

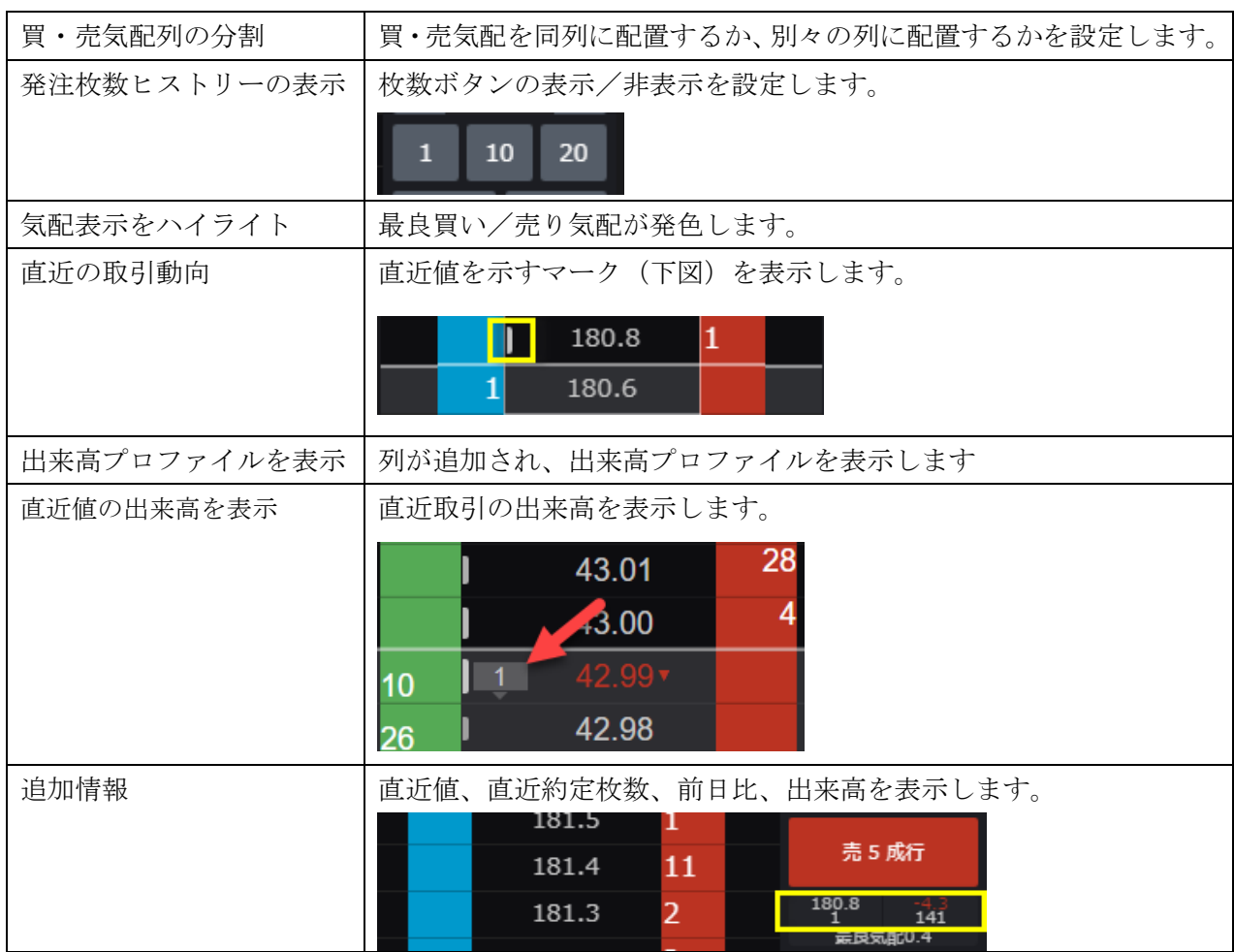

## CQG l.

 $\top$ 

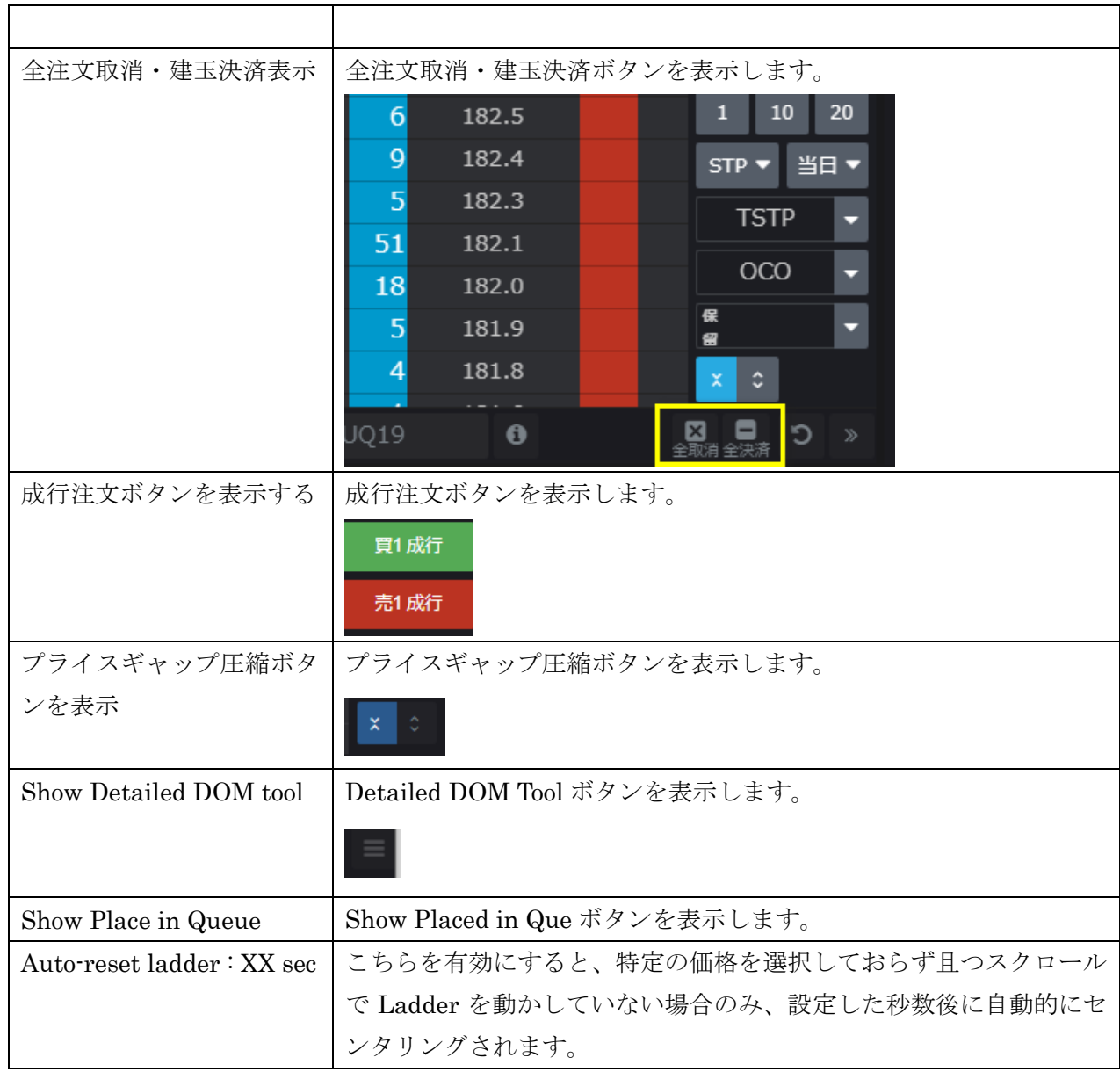

┑

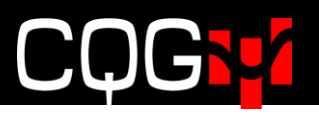

### 板画面のセンタリング

レフトバーの"設定をリセットする"ボタンをクリックすると板画面がセンタリングされます。

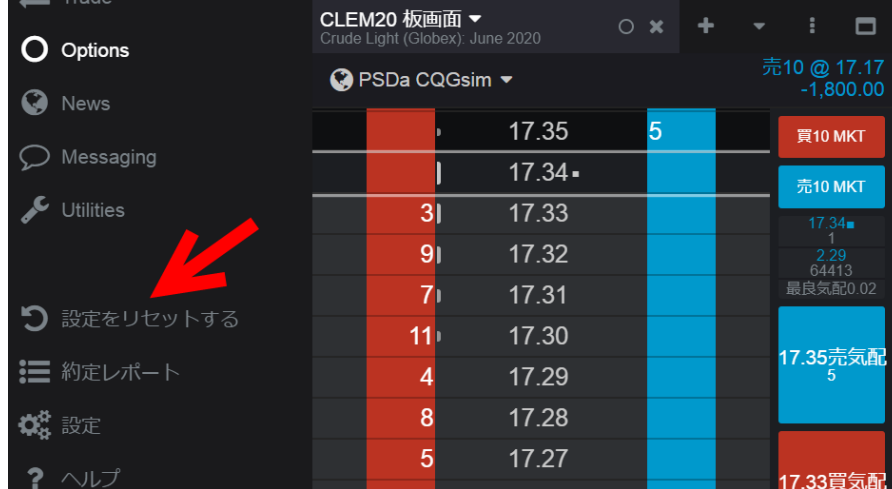

#### 注文アクションメニュー

板画面のプライススケールをクリックすると、注文アクションメニューが表示されます。

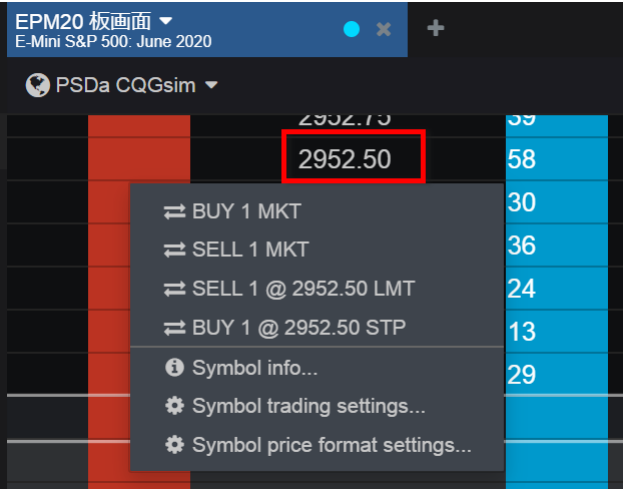

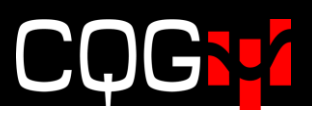

## アカウントピッカー

アカウントを変更する場合は板画面上部のアカウントピッカーをクリックしてください。

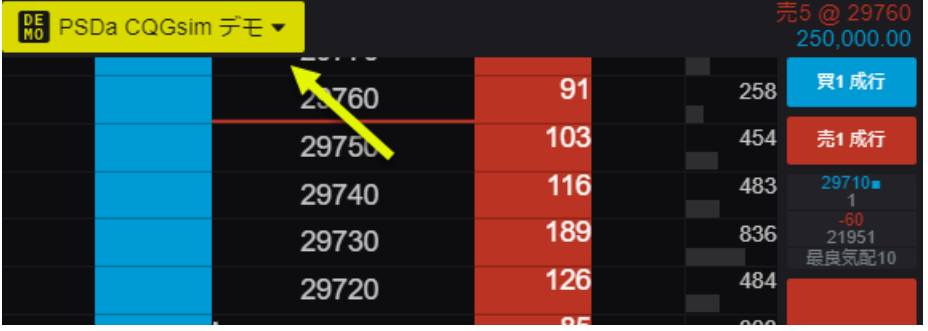

単一、もしくは複数のアカウントを同時に選択することもできます。

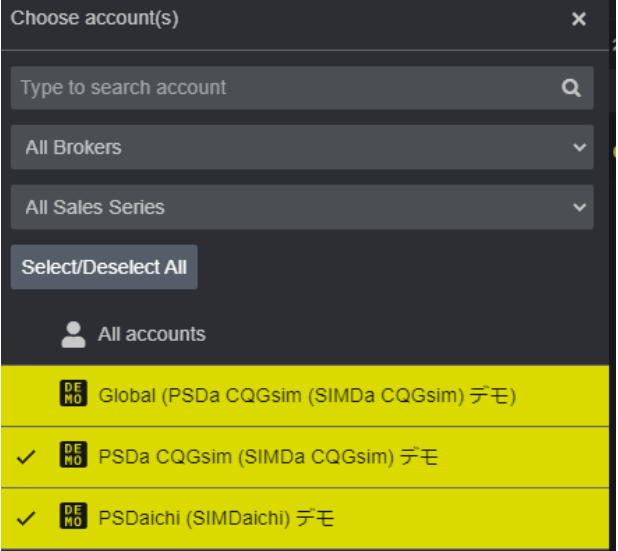

複数のアカウントを選択した場合、両アカウントの注文を同時に閲覧できますが、発注および訂正はで きません。

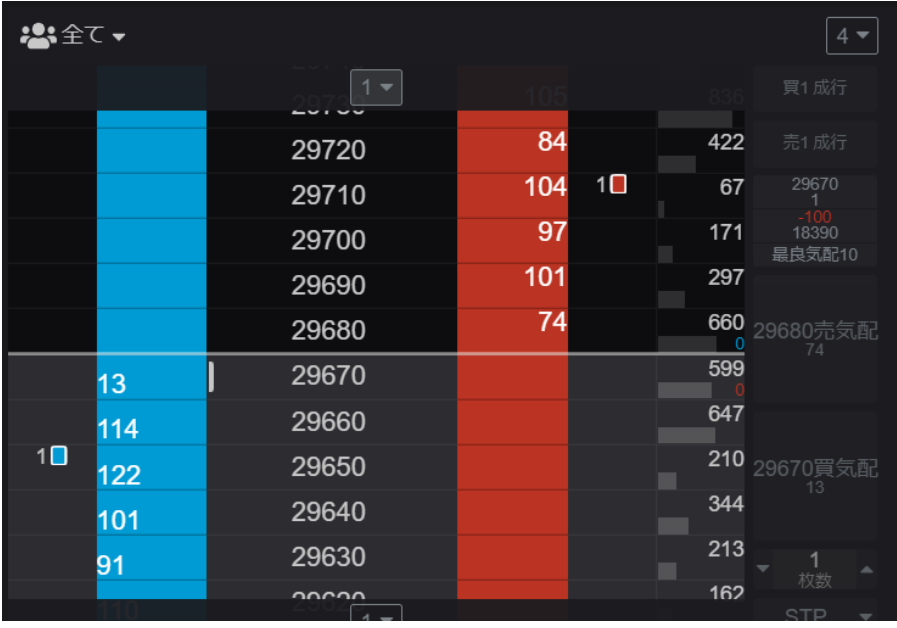

## スプレッドシート **Trader**

スプレッドシートトレーダーは銘柄情報と取引機能を一つにまとめたウィジェットです。

下図の三つのドットボタンをクリックしコラムの管理を選択するとカラムの追加、削除ができます。

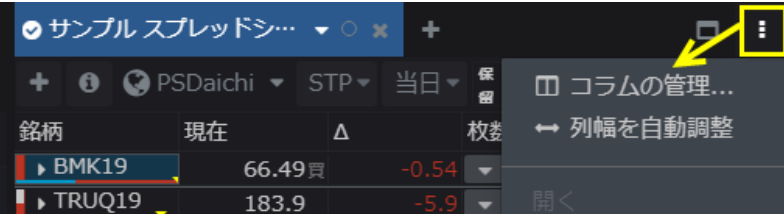

下図のドロップダウンをクリックすると最良気配より上下5本ずつの気配が表示されます。+アイコ ンをクリックするとさらに上下5本ずつ、計10本の気配が表示されます。

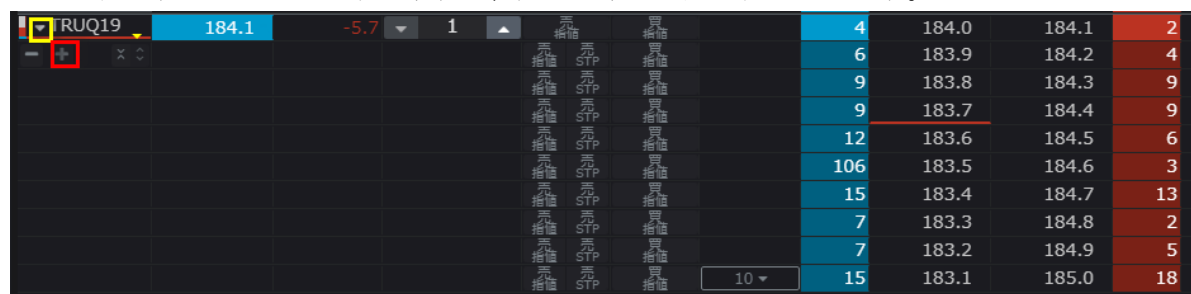

### 発注方法

1. 枚数カラムにて注文枚数を指定します。

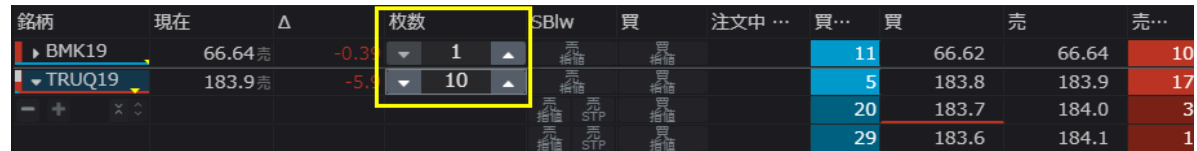

2. 必要に応じてストップタイプと有効期限をツールバーより設定してください。

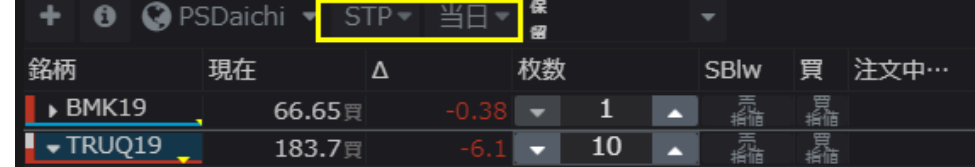

3-1. プライススケールの値段をクリックし、右(売り)または左(買)にドラッグ&ドロップするか、

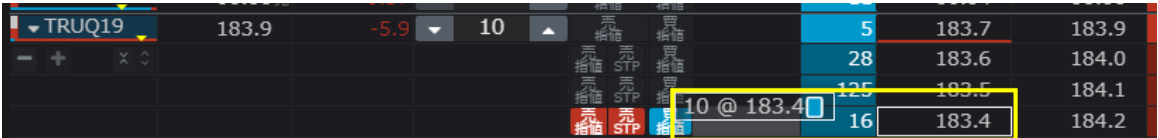

3-2. 買/売ボタンを使用し発注します。

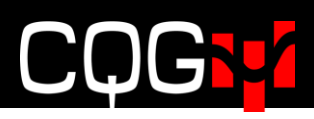

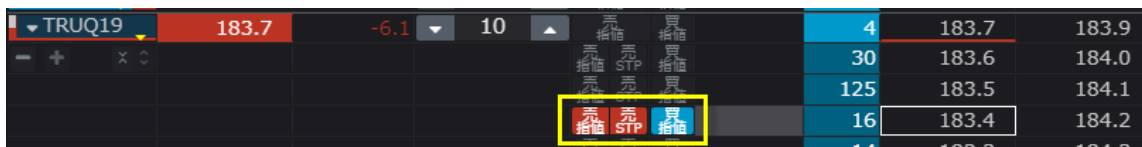

### 注文内容変更およびキャンセル

注文中カラムをドラッグ&ドロップすると指値変更できます。

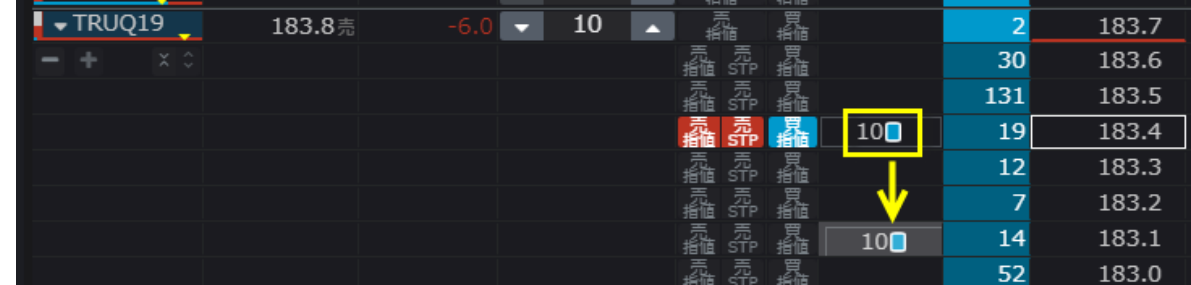

買/売欄のワーキング注文をダブルクリックすると、注文情報が表示され、注文内容変更およびキャン セルが可能です。

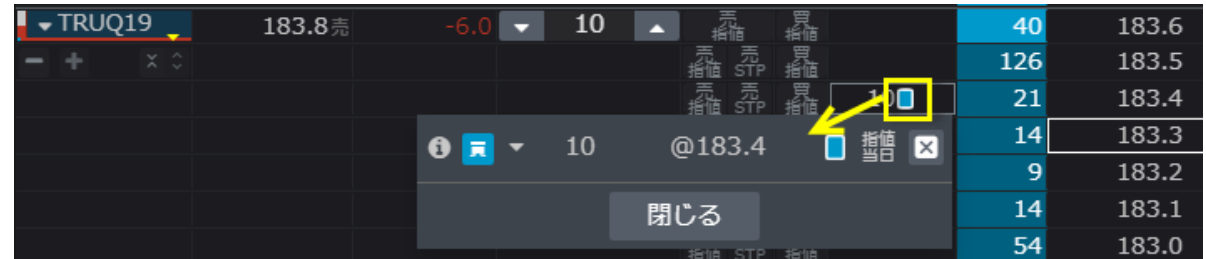

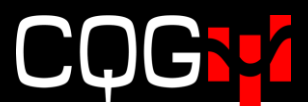

### 銘柄詳細の表示

下図三つのドットボタンをクリックし大きいを選択すると、銘柄カラムに銘柄詳細が表示されます。

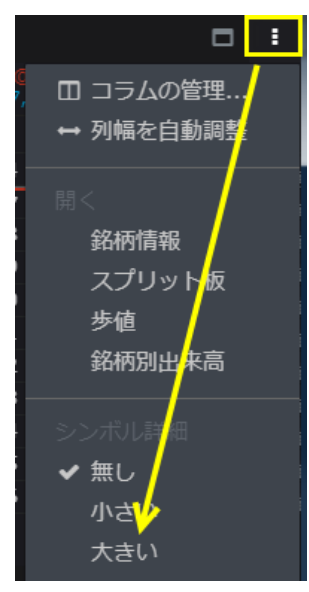

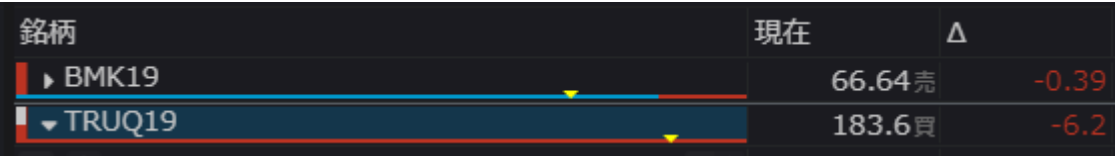

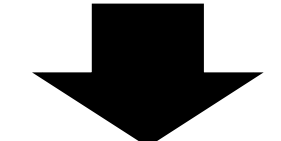

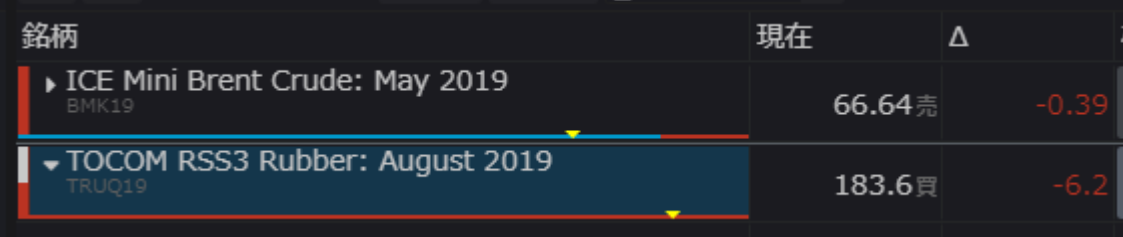

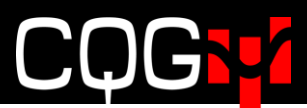

### 取引ツールバー

取引ツールバーは下図のメニューより取引ツールバーをクリックすると、トレーディングスプレッド シート上に表示されます。

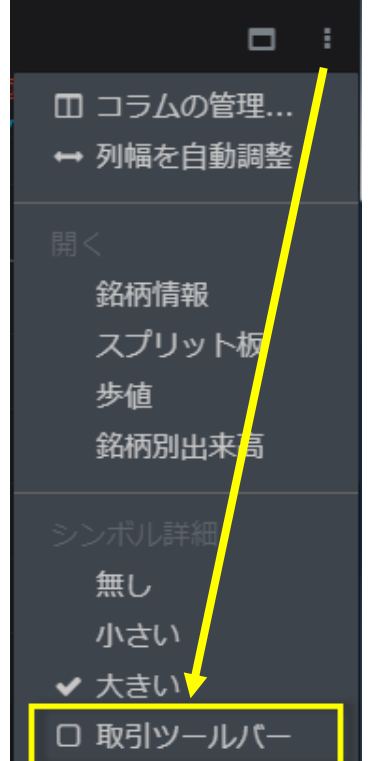

発注したい銘柄名をクリックすると、ツールバーにその銘柄が設定されます。設定されるとツールバー 上に対象銘柄の建玉および注文状況が表示されます。

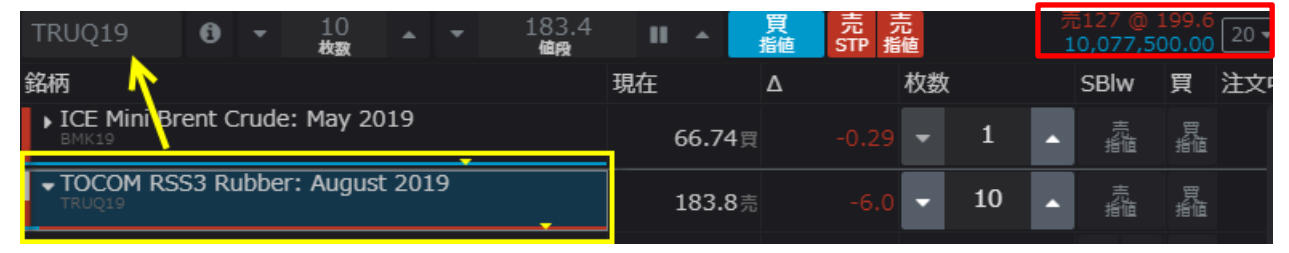

値段、枚数などの注文内容の設定をツールバーより設定し発注することができます。

### 気配のない値段の表示/非表示

このツールは、特に流動性が低い市場におけるギャップ、つまり気配のない値段の表示/非表示(圧縮 /拡大)を設定します。

下図左側のボタン(黄色枠)をクリックすると最良気配外のギャップを非表示にします。

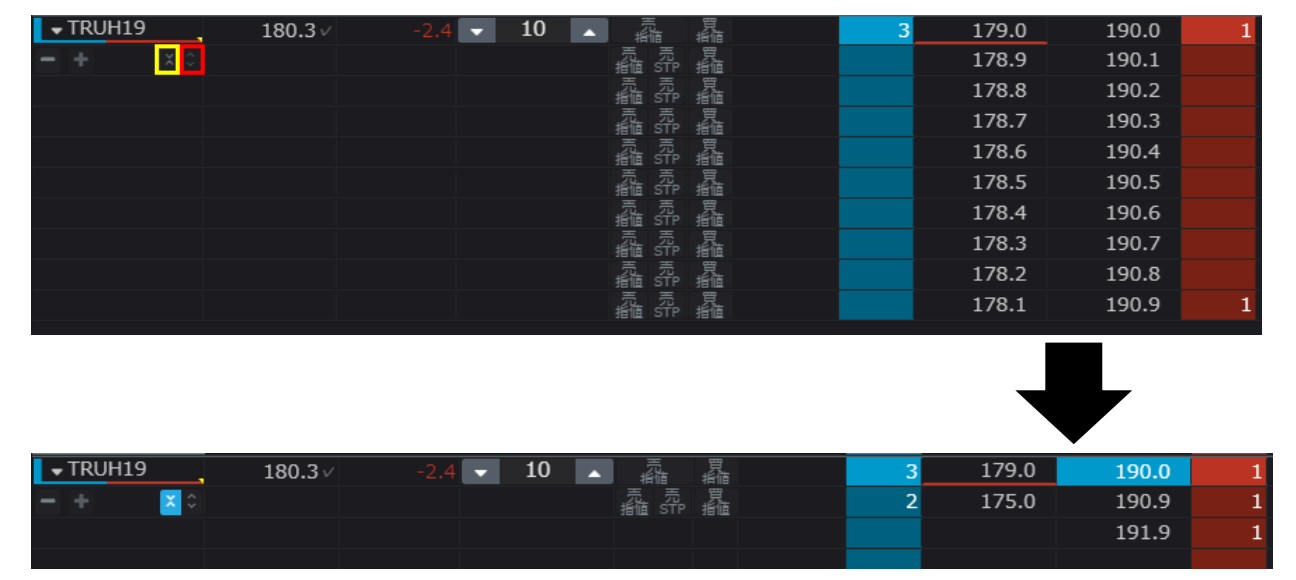

右側のボタン(赤枠)をクリックすると再表示します。

### 注文詳細

板画面上の注文をダブルクリックすると表示される注文情報内、Information アイコンをクリックする と注文詳細が表示されます。

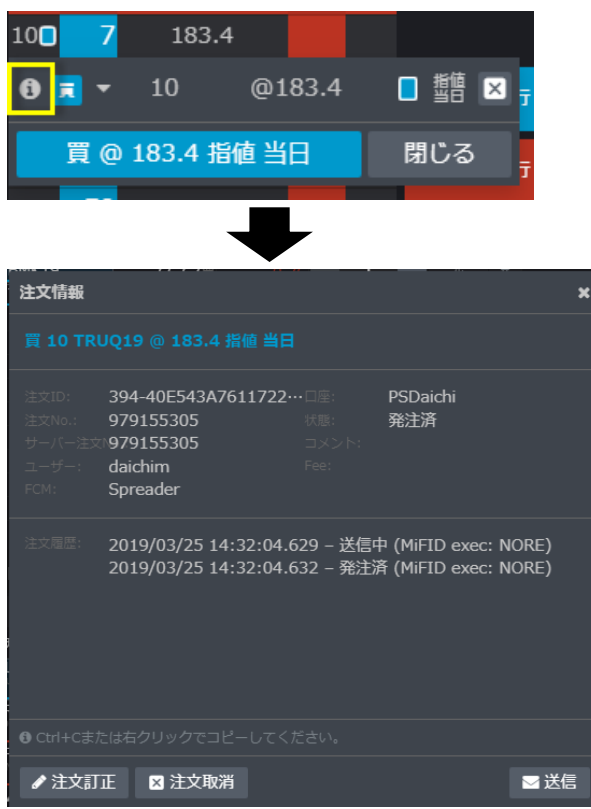

## 板画面→ツールバーからの注文訂正方法

板画面に表示されている注文枚数表示をクリックするとワーキング注文が表示され、注文の訂正、キャ ンセルが可能です。

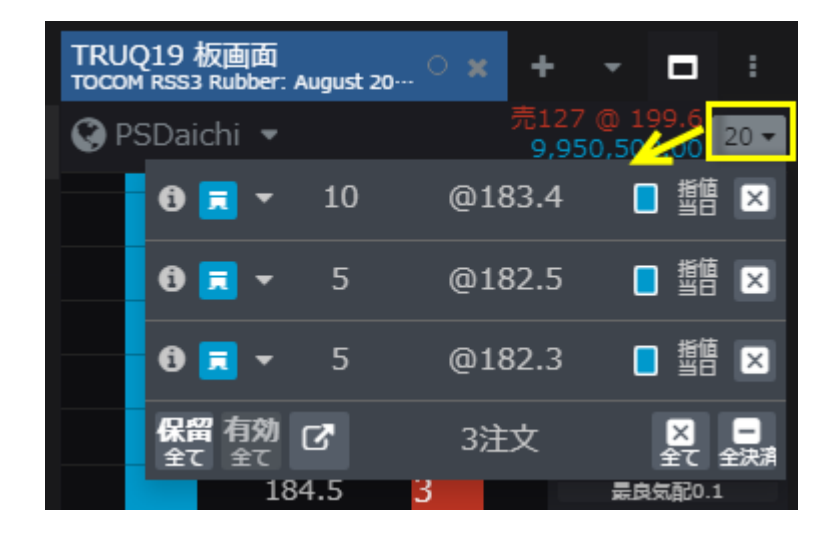

## ブラケット**&OCO** 注文

### ブラケット注文

1. 発注にはブラケット注文が有効になっている必要があります。詳細[はブラケット・](#page-67-0)OCO 注文設定 参照。板画面にて、OCO ドロップダウンをクリックし、ブラケットモードを選択してください。

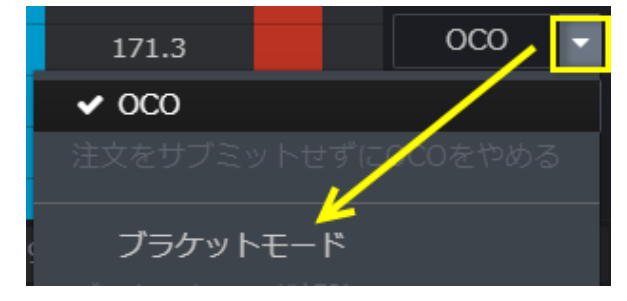

2. 下図のとおりブラケットモードに変更され、OCO 注文(ターゲット(TP)及びストップロス (SL))のデフォルトティック数が表示されます。デフォルトティック数の変更はブラケット· OCO [注文設定を](#page-67-0)参照。

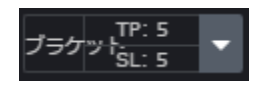

3. ブラケットボタンをクリックするとオレンジ色になり、次の発注からブラケット注文になります (再度クリックするとブラケットモードが無効になります。)。

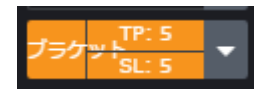

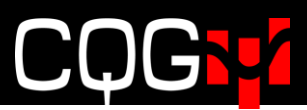

4. ブラケット注文発注の際、注文確認画面が下図のとおり表示されます。黄色枠内のチェックを外す とターゲット利益/ストップロス注文の何れか、もしくは両方が無効になります。 ティック数を変更するためには赤枠内の数値を変更してください。

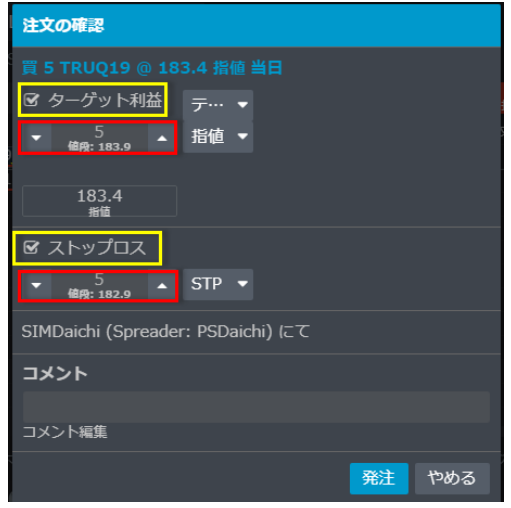

また、ワーキング注文ウィジェットより、下図のとおり通常の指値注文をブラケット注文に変更可能 です。

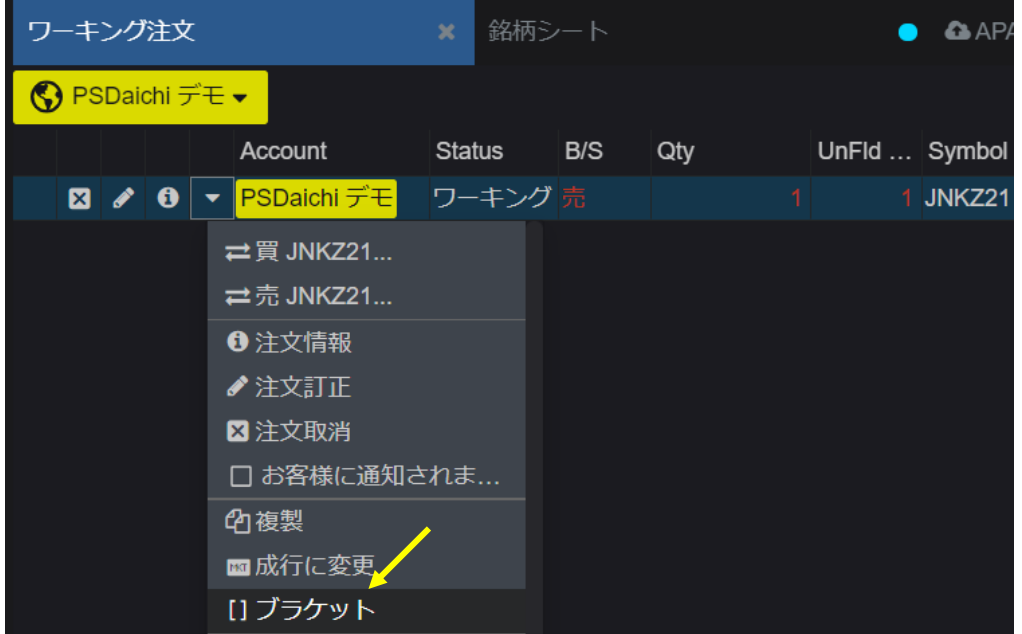

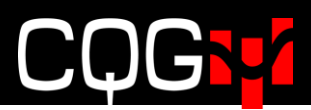

### **OCO** 注文

1. OCO ボタンをクリックするとオレンジ色になり、次の発注から OCO 注文になります。(再度クリッ クすると OCO モードが無効になります。)

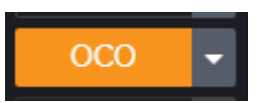

2. 板画面より指値注文と逆指値注文の発注操作([発注方法参](#page-33-0)照)してください。下図のとおり OCO ボタ ンにサブミット(2)と表示されます(両注文は実際にはまだ発注されていません)。

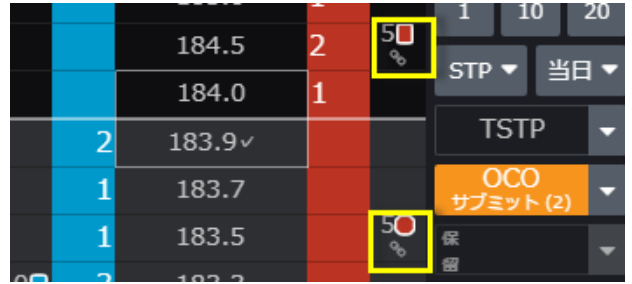

3. OCO ボタンをもう一度クリックすると下図のとおり注文確認画面が表示されます。2orders を発注 します。をクリックすると OCO 注文が発注されます。

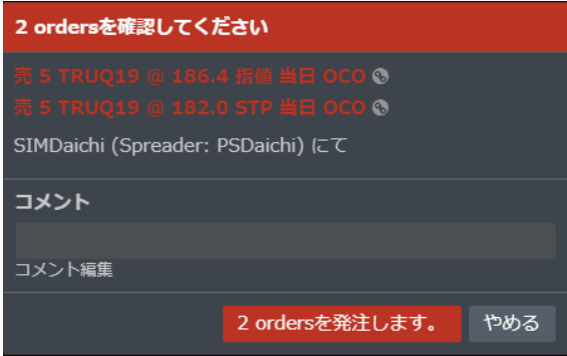

## 約定レポートからの発注

約定レポートからストップロスおよびブラケット注文を発注できます。約定レポートのドロップダウン をクリックすると、注文種類が表示されます。重複を選択すると同じ内容の注文を再度発注できます。

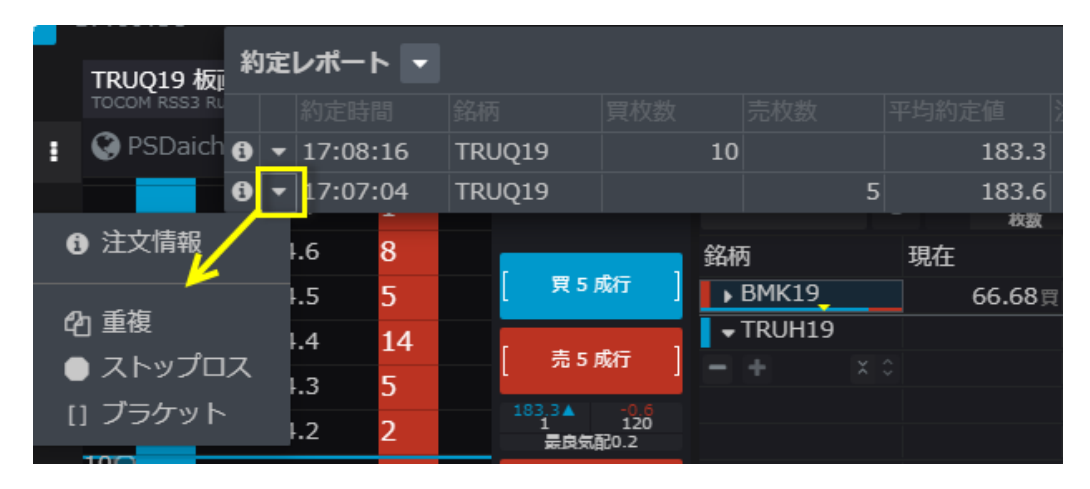

ストップロスを選択するとストップロスが、ブラケットを選択するとターゲット利益およびストップロ スが有効になった注文画面がそれぞれ表示されます。

[ストップロス] [ブラケット] 注文の確認 注文の確認 ストップロス: 買 5 TRU019 @ 182.5 指値 当日 □ ターゲット利益 テ… ▼ <mark>図 ターゲット利益</mark>テ… ▼ ▼  $\frac{5}{51}$  ▲ 指値 ▼ ▼  $\frac{5}{7199}$  ▲ 指値 ▼  $182.5$ 182.5 ■ ストップロス ■ ■ ストップロス  $\frac{5}{7}$   $\triangle$  STP  $\blacktriangleright$  $\frac{5}{71}$   $\triangle$  STP  $\blacktriangledown$ SIMDaichi (Spreader: PSDaichi) にて SIMDaichi (Spreader: PSDaichi) にて コメント コメント コメント編集 コメント編集 発注 やめる やめる 発注

なお、注文ウィジェット(約定済)からは、下図のドロップダウンをクリックすると同様に注文種類が表 示されます。

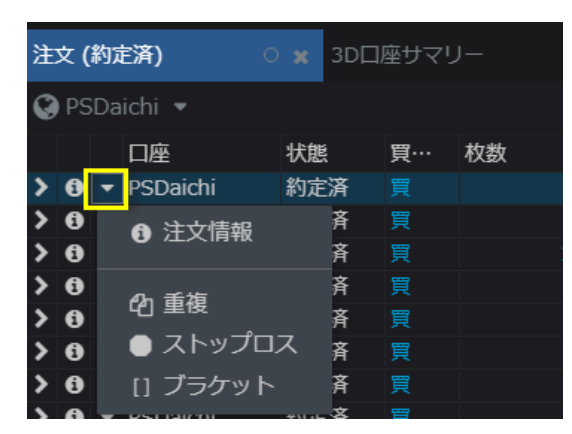

## トレイリングリミット/ストップ注文

トレイリングリミット注文はマーケットの変動に合わせて自動的に指値を調整します。 買い注文の場合、最良買/売気配/直近値(注1参照)が上昇すると、買い注文も追跡し上昇します。 反対に最良買/売気配/直近値が下落した場合は買い注文は動きません。

売り注文の場合は最良買/売気配/直近値が下落すると、売り注文も下げ幅と同じだけ下落します。 注1:どの値段を追跡するかは設定によって異なります[\(トレーリング注文設定参](#page-67-1)照)。

トレイリングリミットの売り注文を例に挙げると、103円に売り注文を発注した時点で、最良売り気 配値が100円だったとします。売り注文と気配値は3ティック離れています。気配値が97円まで下 がると売り注文はそれを追跡し100円に降りてきます。その後気配値が100円に戻っても売り注文 は100円にとどまります。

トレイリングストップの場合、売注文のトリガー価格は、気配値が上昇したときには同じ距離をもって 追跡しますが、気配値が下落した場合は同じ価格にとどまります。

トレイリング注文を有効にするために[はトレーリング注文設定を](#page-67-1)参照してください。なお、トレイリン グ注文は指値の変更ができません。

#### 発注方法

1. トレイリングボタンのドロップダウンをクリックし、TSTP(Trailing Stop)、TLMT(Trailing Limit)、TLMT,TSTP(Trailing Limit および Trailing Stop)を選択します。

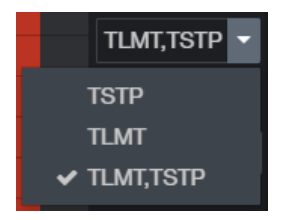

2. トレイリングボタンをクリックするとオレンジ色になり、トレイリングモードが有効になります。 (再度クリックすると無効になります。)

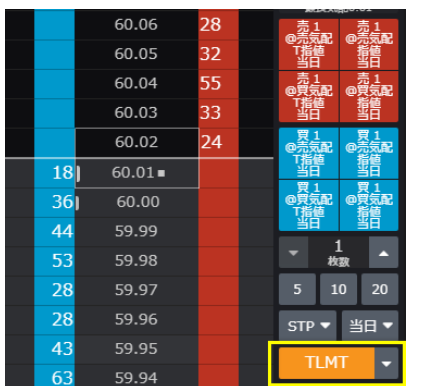

3. 通常の指値/逆指値注文と同様にプライススケールの値段をクリックし、右(売り)または左(買)にド ラッグ&ドロップするか、オーダープレースメントボタンを使用しトレイリング注文を発注します。

## アイスバーグ注文

アイスバーグ注文は当日および GTC の二種類があります。これらの注文は Globex、Ice、Montreal お よび BrokerTec 取引所で対応しています。

注文ウィジェットに表示枚数カラムを追加することによって、小口注文枚数を確認できます。 アイスバーグ注文を有効にするために[はアイスバーグ注文設定を](#page-68-0)参照してください。

#### 発注方法

1. 注文種類のドロップダウンより ICBG 当日もしくは ICBG GTC を選択します。

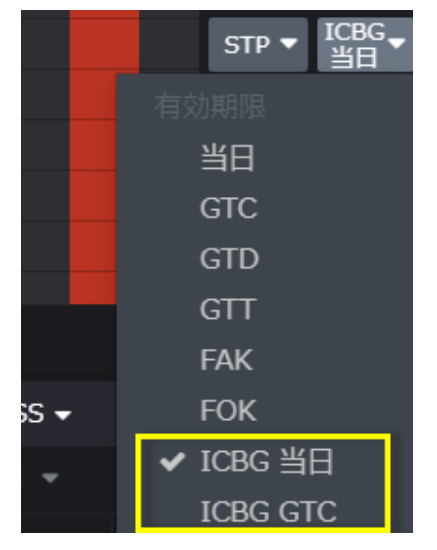

2. 注文の発注操作([発注方法参](#page-33-0)照)を行うと下図のような確認画面が表示されます。必要に応じて表示 (小口)枚数もしくは%を変更してください。

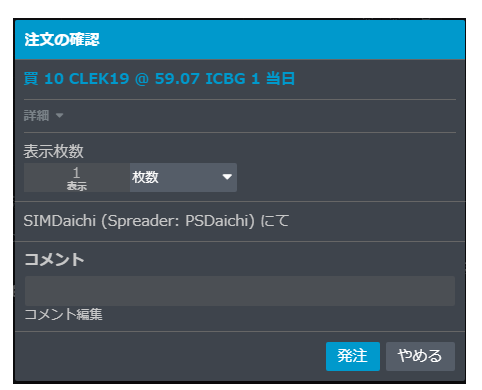

3. 合計枚数、表示枚数は注文タブに下図のとおり表示されます。

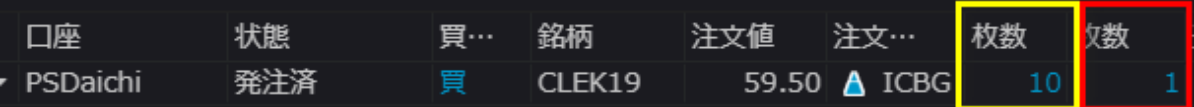

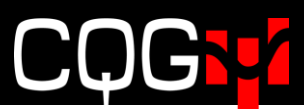

合計枚数カラム、表示枚数カラムはコラムの管理より、下図のとおり注文枚数が合計枚数、表示枚数が 小口枚数となります。

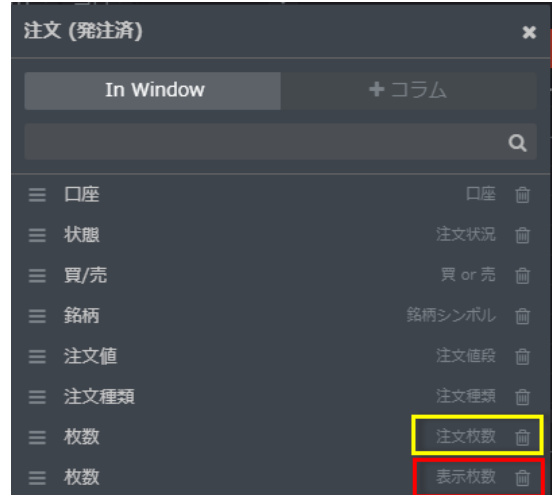

### 表示注文枚数の変更

下図の通り、板状の発注済みアイスバーグ注文をダブルクリック→注文詳細をクリックし注文訂正画面 を表示させることにより、表示(小口)注文枚数の変更ができます。

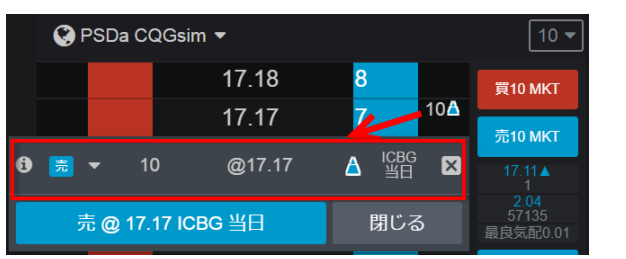

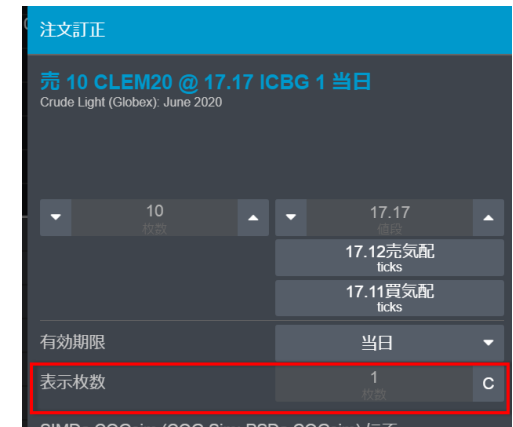

## 成行注文に変更

オーダーウィジェットのドロップダウンをクリックし、変更をクリックすると指値/逆指値注文を成行 注文に変更できます。

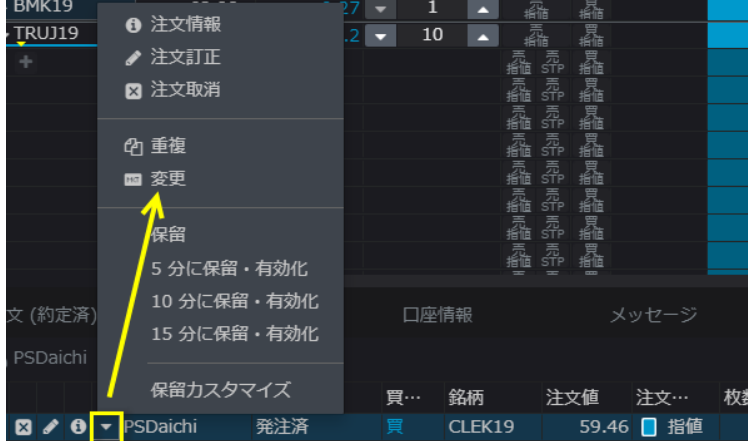

## 保留注文(パーク)および保留解除

#### 保留方法

Park/Activate 注文はデフォルトで板画面に表示されています。

表示/非表示の設定は、レフトバーより設定をクリックし、下図のとおり検索ボックスに"park"と入 力すると Park/Activate 注文を有効にする設定画面が表示されます。

![](_page_53_Picture_63.jpeg)

#### 板画面からの保留注文発注

注文の保留機能を有効にすると、板画面上に下図のとおり保留コントロールボタンが表示されます。

![](_page_53_Picture_8.jpeg)

保留コントロールボタンをクリックするとオレンジ色にハイライトされ、次に発注する注文から保留 注文となります。再度クリックすると保留注文機能が無効になります。

![](_page_53_Picture_10.jpeg)

保留コントロールボタンのドロップダウンをクリックすると保留時間を下図のとおり指定できます。

![](_page_53_Picture_12.jpeg)

![](_page_54_Picture_0.jpeg)

### 保留時間のカスタマイズ

- 5、10、15分以外の時間を保留時間に追加したい場合は下記手順を実行してください。
- 1. 保留コントロールボタンのドロップダウンをクリックし保留カスタマイズをクリック

![](_page_54_Picture_4.jpeg)

2. 追加したい時間を入力し、OK をクリック

![](_page_54_Picture_6.jpeg)

3. 保留コントロールボタンのに下図のとおり追加されます。

![](_page_54_Picture_8.jpeg)

### 注文ウィジェットからの注文の保留

注文ウィジェットから注文の保留が可能です。下図のとおりドロップダウンをクリックすると保留メ ニューが表示されます。

![](_page_55_Picture_76.jpeg)

#### 保留解除

保留注文にステータスを変更すると、注文(発注済)タブ上では非表示となり、注文タブ上でのみ表示 されます。保留解除するためにはドロップダウンをクリックし、有効化、もしくは XX 分で有効化をク リックしてください。

![](_page_55_Picture_77.jpeg)

#### 全注文の保留および保留解除

全注文を保留状態にするには下図の保留全てボタンを、全注文を保留解除する場合は有効全てボタン をクリックしてください。

<注文ウィジェット> <板画面>

![](_page_55_Picture_78.jpeg)

![](_page_55_Picture_11.jpeg)

## 全建玉決済ボタン

選択、表示されている銘柄の全建玉を決済する場合は、板画面内、下図のドロップダウンより全決済ボ タンをクリックしてください。

![](_page_56_Picture_3.jpeg)

## 注文、建玉照会、口座情報ウィジェットの設定、使用方法

#### 口座選択

注文、建玉照会、口座情報ウィジェットで、下図のとおりアカウントフィルタをクリックするとダイア ログが開き、アカウントを変更することができます。

![](_page_56_Picture_7.jpeg)

### 板画面と口座情報ウィジェットのリンク

板画面を口座情報ウィジェットとリンクさせることで、簡単に板画面上の口座変更ができます。

- 1. レフトバーの取引より口座ウィジェットを開きます。
- 2. ツールバーの口座選択メニューをクリックし、口座選択ダイアログを開き、全口座を選択します。

![](_page_57_Picture_5.jpeg)

- 3. 板画面と口座ウィジェットをリンクさせます。
- 4. 口座ウィジェット内の口座をクリックするとそれに応じて板画面の口座が変更されます。

![](_page_57_Picture_64.jpeg)

#### 口座カラムの色変更

口座情報ウィジェット内、特定の口座上で右クリックし、色変更をクリックするとセルの色を変更でき ます。

![](_page_57_Picture_65.jpeg)

### 口座情報、注文、建玉ウィジェットのフィルター

口座、注文、建玉ウィジェットなどの、ツールバーの右上にある検索ボックスに任意の文言を入力する とフィルターをかけることができます。

![](_page_57_Picture_66.jpeg)

### 過去の注文検索、閲覧

注文ウィジェット内のツールバーよりフィルターボタンをクリックして開かれたダイアログボックスに て条件を設定すると、過去の注文を閲覧することができます。30日前まで閲覧可能です。

![](_page_58_Picture_31.jpeg)

## 注文レポートの出力

上記「過去の注文検索、閲覧」にてカスタマイズした注文内容を、CSV 形式で出力することができま す。出力対象カラムおよびその並びは注文ウィジェットの設定に準拠します。

![](_page_58_Picture_32.jpeg)

![](_page_59_Picture_0.jpeg)

## 商品ごとの建玉

"商品ごとの建玉"ウィジェットは、下図のとおり商品および限月ごとに建玉枚数を表示します。

![](_page_59_Picture_15.jpeg)

## 銘柄コード (シンボル)

## 新たに追加するウィジェットのシンボル

新たにチャートや板画面を追加する際、追加時に選択していたウィジェット内のシンボルが新たに追加 したウィジェットに配置されます。

### 銘柄コードの変更

各ウィジェット上の、下図の+ボタンで銘柄の追加ができます。

![](_page_60_Picture_6.jpeg)

検索ボックス内にシンボルや商品名などを入力すると、それに見合った商品が候補として表示されま す。ご希望のシンボルを選択し OK をクリックすると銘柄が追加されます。

![](_page_60_Picture_8.jpeg)

## リストを開く

ページに銘柄シートウィジェットを追加すると、リストを開くダイアログが開きます。ダイアログの中 には、代表的な関連商品群をまとめた銘柄リストが表示されます。

![](_page_61_Figure_3.jpeg)

また、検索ボックス内に任意のキーワード、例えば'crude'と入力するとその文言を含んだ銘柄リスト が表示され、'WTI Crude Futures'を選択すると、ICE WTI Light Sweet Crude Oil の銘柄リストが表 示されます。

![](_page_61_Picture_69.jpeg)

リストを開くダイアログ内の新規リストボタンをクリックすると下図の検索ダイアログが開きます。任 意のキーワードを入力すると関連商品が表示されるので、対象のシンボルを選択し OK をクリックする と銘柄情報が表示されます。

![](_page_62_Picture_2.jpeg)

### 銘柄追加

ブランクのリストに銘柄を追加する場合には、銘柄追加ボタンをクリックし銘柄追加ダイアログを開 きます。

![](_page_62_Picture_5.jpeg)

検索ボックス内にシンボル(銘柄コード)や商品名などを入力すると、それに見合った銘柄が候補とし て表示されます。対象のシンボルを選択し OK をクリックすると銘柄が追加されます。

![](_page_62_Figure_7.jpeg)

## 銘柄シートのオプション

銘柄シートウィジェットのタブをクリックすると下図のとおり利用可能なオプションが表示されます。

[銘柄リストが保存されていない場合] [保存されている場合]

![](_page_63_Picture_5.jpeg)

![](_page_63_Picture_96.jpeg)

## 歩み値(**Time&Sales**)

レフトバーの Quotes グループより歩み値をクリックすると、下図の歩み値を表示できます。

ページ下部の入力ボックスより銘柄を変更できます。また、ページ右上の設定ボタンよりカラムの編集が 可能です。

![](_page_63_Picture_97.jpeg)

# $\bigcap$

## 設定 基本設定

### パスワード変更

レフトバーの設定→パスワード変更よりパスワードの変更ができます。

![](_page_64_Picture_67.jpeg)

### インターフェイス

設定→インターフェイスの設定内容はそれぞれ下記のとおりです。

![](_page_64_Picture_68.jpeg)

![](_page_64_Picture_69.jpeg)

![](_page_65_Figure_1.jpeg)

![](_page_66_Picture_0.jpeg)

## 取引設定

### 注文サイズおよび注文種類の設定

注文サイズおよび注文種類の設定は下図のシンボル設定にて行います。

![](_page_66_Picture_67.jpeg)

上図のシンボル設定をクリックすると下図のダイアログが開きます。全シンボルの初期設定、もしくは 個々のシンボルをクリックすると設定画面が開きます。

![](_page_66_Picture_68.jpeg)

#### 注文サイズタブ

![](_page_66_Picture_8.jpeg)

①注文枚数:設定値を超える注文枚数の発注時に警告メッセージが表示されます。

②建玉:注文発注により設定値を超える建玉を保有する場合は警告メッセージが表示されます。 ③注文枚数:オーダーサイズコントロールボタンに表示される枚数を設定します。

![](_page_67_Picture_0.jpeg)

<span id="page-67-0"></span>注文種類タブ

ブラケット・OCO 注文設定

![](_page_67_Picture_74.jpeg)

有効にするとブラケット・OCO ボタンが板画面に表示されます。ターゲット利益およびストップ ロスはデフォルトのティック数を設定できます。

<ブラケット・OCO ボタン> <デフォルトティック数>

![](_page_67_Picture_75.jpeg)

<span id="page-67-1"></span>トレーリング注文設定

![](_page_67_Picture_76.jpeg)

トレーリングストップ、トレーリングリミットの何れか、もしくは両方を有効にするとトレイリン グボタン (下図) が板画面に表示されます。

![](_page_67_Picture_11.jpeg)

追跡方法:トレーリングリミット注文において、追跡対象を下記から選択できます。

①それぞれの最良気配値:買い注文の場合は最良買気配を、売り注文の場合は最良売 気配を追跡対象とします。

②反対側の最良気配値:買い注文の場合は最良売気配を、売り注文の場合は最良買気 配を追跡対象とします。

③現在値:現在値を追跡対象とします。

![](_page_68_Picture_0.jpeg)

<span id="page-68-0"></span>アイスバーグ注文設定

![](_page_68_Picture_2.jpeg)

アイスバーグ:有効にすると板画面などの発注機能上の有効期限ドロップダウンに ICBG 当日お よび GTC が表示されます。

![](_page_68_Picture_4.jpeg)

表示枚数:デフォルトの表示枚数(小口枚数)を設定できます。

![](_page_68_Picture_77.jpeg)

#### 板画面の買/売欄をクリックにて発注**(**確認画面付き**)**

これを有効にすると、買/売欄をシングルクリックにて発注可能となります。ただし発注時に必ず確 認画面が表示されます。

#### 板画面 右クリックで注文キャンセル

これを有効にすると、買/売欄のワーキング注文を右クリックすることで注文のキャンセルが可能に なります。

![](_page_68_Picture_11.jpeg)

![](_page_69_Picture_0.jpeg)

## 接続状況

レフトバーの左下にある接続状況アイコンは、緑は接続状況が良好(GQG サーバーへのピングが2.5 秒以内)、黄色は接続状況が不良(GQG サーバーへのピングが2.5秒以上)であることを示します。

![](_page_69_Picture_3.jpeg)

接続状況アイコンをクリックすると下図のとおりネットワークの詳細状況が表示されます。

![](_page_69_Figure_5.jpeg)

- CQG に接続: CQG サーバーへのピング時間、2500 ms 以下であれば接続状態は良好
- 帯域:現在の帯域幅消費量と最大帯域幅消費量
- 切断:直近1時間および24時間における切断回数、1時間の切断回数が10回以上の 場合は接続状態が不良
- シンボル情報:使用端末のシステム情報
- データ利用:直近1時間および24時間におけるデータ利用量
- システムメッセージ: システム不良もしくは計画メンテナンスの情報を表示

上記情報が接続不良を示している場合は、まず画面のスクリーンショットを撮ってください。そして詳細 状況画面右下のフィードバックを送信をクリックし、フィードバックを送信ダイアログ(下図)のフィー ドバック欄にログインユーザー名、内容(英語)を明記、スクリーンショットを添付の上送信をクリック してください。スクリーンショットはアプリケーションログと共に弊社に送信されます。

![](_page_70_Picture_20.jpeg)

## オプション取引

オプションウィジェット(ウィンドウ)の設定、操作方法について説明します。

ページにオプションウィジェットを追加するには、レフトバーよりオプション→オプション取引を選択し ます。

![](_page_71_Picture_69.jpeg)

#### 機能名称は以下の通りです。

![](_page_71_Picture_70.jpeg)

板画面とオプションウィジェットにリンクを設定することにより、板画面へのシンボルの入力を省くこと ができます。

![](_page_71_Picture_71.jpeg)